# Exemple Modèle Chapitre de cours

## avec OpenOffice (OOo)

Ce document explique comment réaliser un modèle de document avec la suite OOo. L'idée de ce document vient des manuels de mathématiques Sésamath, téléchargeables à l'adresse :<http://manuel.sesamath.net/>.

Si vous ouvrez le fichier [ModelChapitre.ott](file:///A:/_ModeleSesamth5c/Tutoriel_5/ModelChapitre.ott) ou le fichier [ModelChapitre\\_TER.ott,](file:///C:/Documents and Settings/pomo/Mes documents/Laboro/Fcontinue/FC_ooo_8n/ModeleSesamth5/Tutoriel_5/MonModel/ModelChapitre_TER.ott)un fichier s'ouvrira selon le modèle décrit dans ce document et vous pourrez vous rendre compte si cela vous intéresse et si vous êtes alors capable de le réaliser (Voir la partie 1 [Comment utiliser un modèle\)](#page-3-0).

La suite OpenOffice comprend plusieurs modules et ce fichier se sert des modules « document texte » et « dessin ».

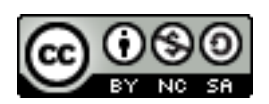

Ce document est publié par le DIP Genève sous licence Creative Commons Utilisation et adaptation autorisées sous conditions.

**OOo 3.0.1 - windows 2000**

Auteur : PoMo Charrière **Version 6**

Pour un renseignement, le premier réflexe est de chercher dans **l'aide du logiciel**.

Si cela ne donne pas satisfaction, une recherche de **tutoriels** (par exemples :

<http://www.formation-openoffice.fr/>ou<http://fr.openoffice.org/Documentation/Index.html> ) ou de réponses sur les **forums** [\(http://wiki.services.openoffice.org/wiki/Fr.openoffice.org](http://wiki.services.openoffice.org/wiki/Fr.openoffice.org) permet en général de trouver.

# **Table des matières**

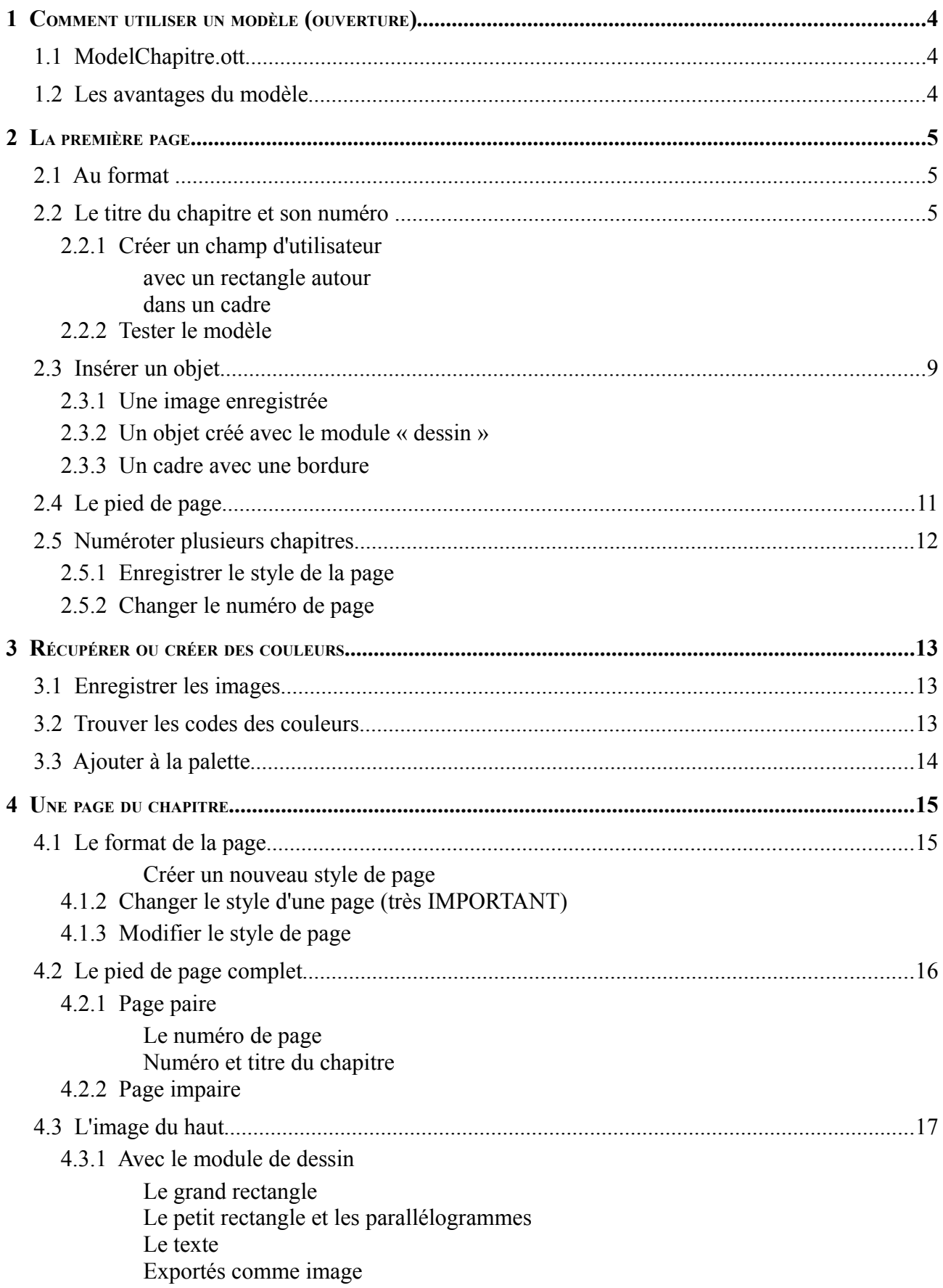

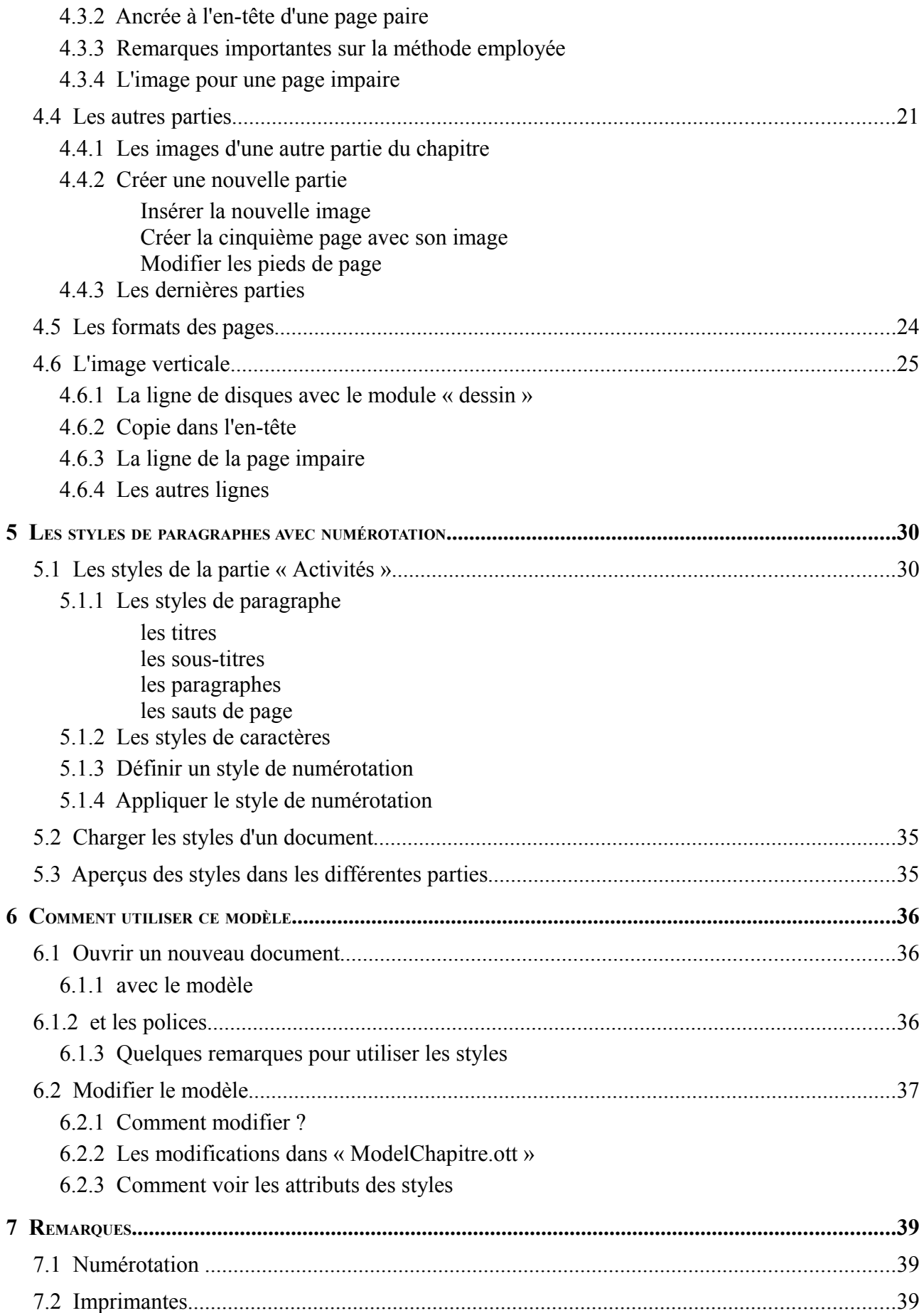

## <span id="page-3-0"></span>**1 Comment utiliser un modèle (ouverture)**

#### **1.1 ModelChapitre.ott**

Par un double-clic, ouvrir le fichier « ModelChapitre.ott »......Introduire le nom....... Un nouveau fichier (Sans nom) s'ouvre ; ...... parcourir ..... observer ...

Il restera à créer le document et utiliser les styles à disposition ... plus de détails à la [dernière partie.](#page-34-0)..

### **1.2 Les avantages du modèle**

Un modèle contient des mises en forme (principalement des styles, de pages, de paragraphes, de caractères, de numérotation), du texte et des images qui servent de base pour la construction d'un document ; il n'est pas nécessaire de tout refaire à chaque fois.

Une autre méthode, rapide et bien pratique, consiste à enregistrer un chapitre « fini », en faire une copie puis modifier ce qui doit être changé pour le nouveau chapitre (exemple : taper le nouveau titre et son numéro). Beaucoup d'enseignants utilisent cette méthode pour leurs épreuves ; mais ceci a des inconvénients:

- on oublie souvent de faire un des nombreux changements,

- si on veut partager ce « modèle » avec d'autres collègues, il est gênant de laisser des données personnelles et non nécessaires.

**Le modèle présenté (**ModelChapitre.ott correspond au tutoriel et ModelChapitre\_TER.ott comprend des modifications et ajouts**) dans ce document** permet entre autres :

→ d'obtenir deux boîtes de dialogue à l'ouverture du modèle, une pour saisir le numéro du chapitre et une pour saisir le titre du chapitre,

 $\rightarrow$  d'ajouter automatiquement ce numéro et ce titre dans les pieds de pages de toutes les pages (excepté la première) avec la mise en forme correspondante au style de la page et de sa parité (page de gauche ou page de droite),

→ de commencer la numérotation des pages par le numéro de son choix (cela est possible dans tous les documents OOo!) et d'avoir une numérotation automatique des pages même si on ajoute des pages de styles différents,

→ de pouvoir, à tout moment, choisir le style d'une page, qui comprend *l'en-tête (*arrièreplan avec le titre de la partie du chapitre, plus le texte « Sésamath Romandie » pour rappeler l'origine de ce document) *le pied de page* (avec les numéro et titre du chapitre mis en forme et le numéro de la page) ainsi que *les styles* utilisés dans la partie,

 $\rightarrow$  de pouvoir changer directement sur une page le titre de la partie (par exemple, transformer « Exercices d'approfondissement » en « Pour aller plus loin ») et l'origine du document (écrire « Le cours de ton prof » à la place de « Sésamath Romandie » ; avec les changements pour toutes les pages ayant le style de cette page (attention toutefois à changer sur une page gauche (paire) **et** sur une page droite (impaire),

 $\rightarrow$  de pouvoir ajouter de nouvelles pages avec un style différent,

 $\rightarrow$  de gérer toute la mise en forme, sauf erreur de ma part, avec des styles ; ce qui permet de faire simplement et rapidement des modifications ou ajouts (voir la partie [Modifier le](#page-35-0) [modèle\)](#page-35-0),

→ de ne pas utiliser, sauf oubli de ma part, de styles liés aux styles de base (standard, corps de texte),

→ d'utiliser les niveaux des numérotations, afin d'avoir un nombre plus restreint de styles et de pouvoir changer facilement le niveau de la numérotation avec la touche TAB (cette manière de procéder permet, par exemple, de numéroter en continue les exemples qui peuvent apparaître dans différentes parties).

En outre, **Fichier-Propriétés** a été complété.

## **2 La première page**

Fichier Ouvrir un nouveau fichier texte Ooo, par exemple avec l'outil **ouvrir**  $\frac{1}{2}$ 

Enregistrer-le au nom « ModelChapitre» dans un dossier « MonModel ».

### **2.1 Au format**

Utiliser les outils **Format-Page/**page puis En-tête, Pied de page pour choisir pour paramètres ceux indiqués dans les captures d'écrans suivantes :

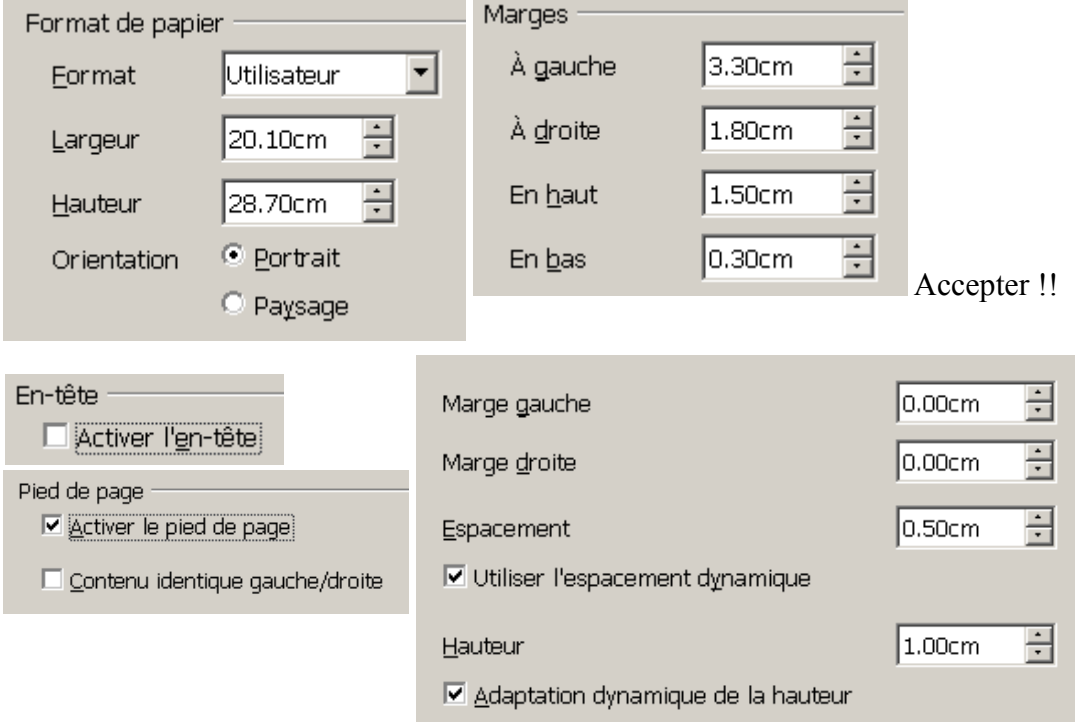

Enregistre régulièrement, durant le travail, avec la séquence de touches CTRL+S.

## **2.2 Le titre du chapitre et son numéro**

L'objectif est d'avoir toujours la même mise en page des différents chapitres que l'on sera amené à rédiger ; c'est la raison de la création d'un modèle OOo.

Dans le modèle, le nom du chapitre et son numéro seront insérés à plusieurs endroits (pieds de-page) ; pour éviter de taper plusieurs fois ce texte on va faire en sorte qu'à l'ouverture du modèle une boîte de dialogue demande le titre et le numéro du chapitre. Cela aura en plus l'avantage d'éviter du travail et d'éventuels erreurs ou oublis si par la suite on doit modifier le titre ou le numéro du chapitre, car alors il suffira de le modifier à un endroit pour qu'il soit modifié dans tout le document.

#### <span id="page-4-0"></span>**2.2.1 Créer un champ d'utilisateur 2.2.1.1 avec un rectangle autour**

**Insertion-Champs-Autres** puis *variables* et choisir comme type de champ « champ d'utilisateur » au format « texte » avec nom « CH\_NuméroChapitre » ; sans indiquer la valeur ; cela va créer un nouveau champ dans la liste :

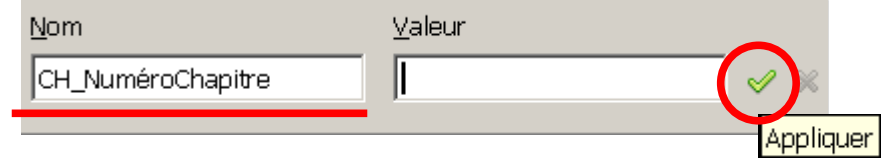

Créer un deuxième champ d'utilisateur :

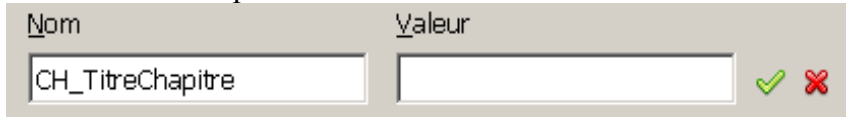

Les deux champs créés apparaissent dans le type de champ « champ de saisie » :

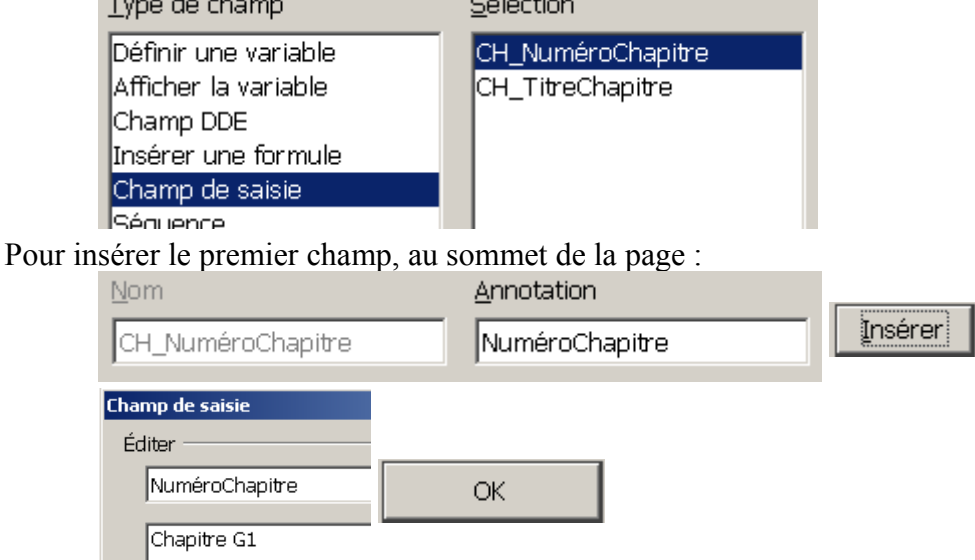

Taper « : » puis insérer le deuxième champ, sans oublier l'annotation ni l'exemple :

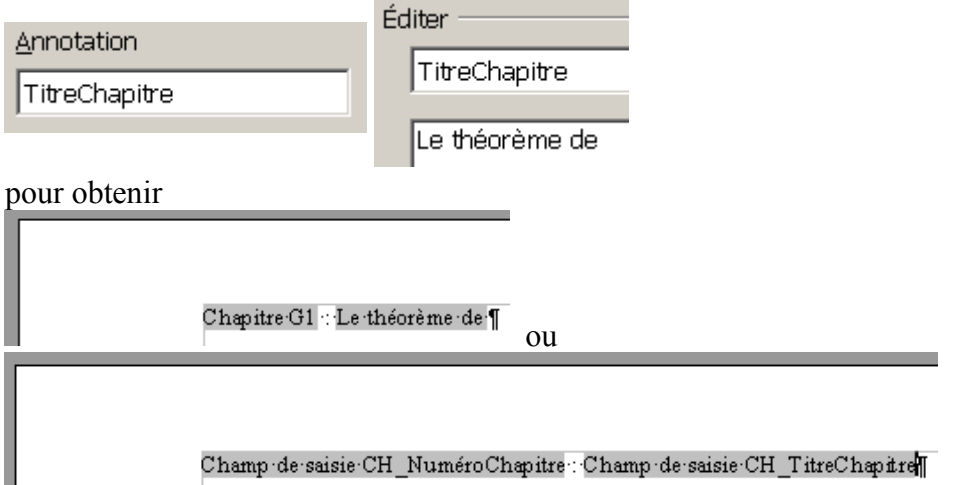

### avec **Affichage-Nom de champs** (CTRL+F9).

Á d'autres endroits du document on insèrera les champs d'utilisateur créés; ils auront la valeur qui aura été introduite, dans le champ de saisie, lors de l'utilisation du modèle.

Á tout moment il est possible d'éditer par un clic le champ et d'en modifier la valeur.

Fermer la boîte de dialogue et mettre en forme le titre:

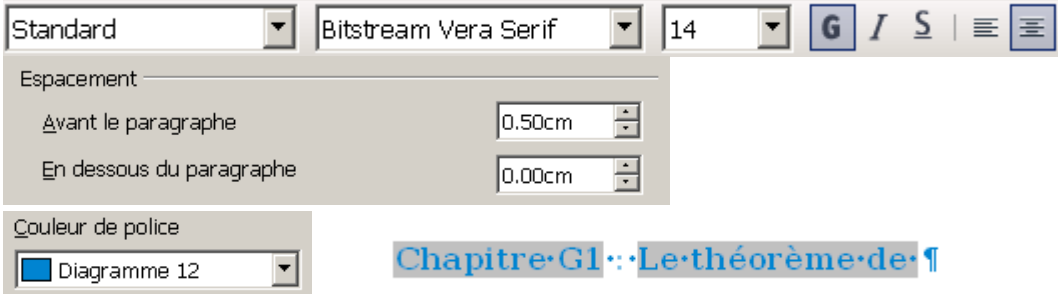

#### Observer le fond gris des champs : on peut le (dés)activer avec **Affichage-Trame de fond des champs.**

Pour faire la bordure on va utiliser une forme de base de la barre d'outils « Dessin »:

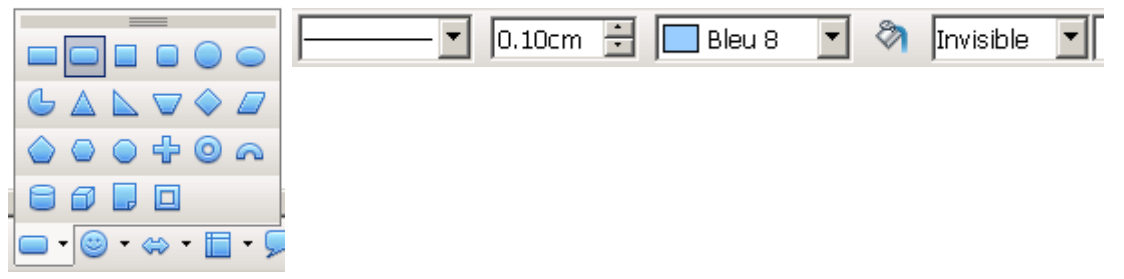

**Format-Objet-Position et taille** ou bien un clic droit sur le rectangle bleu :

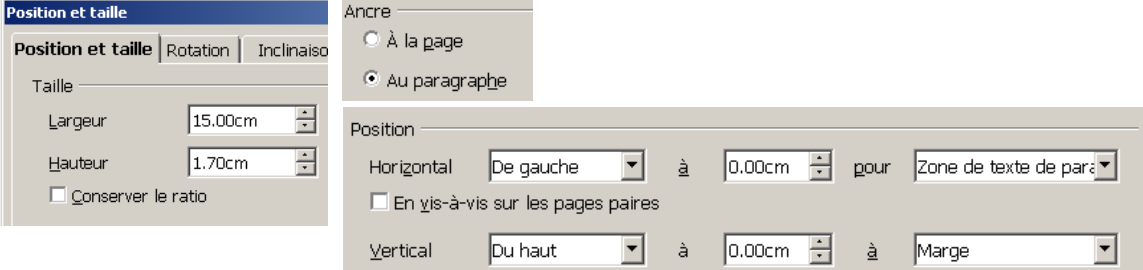

Enregistrer, puis **enregistrer sous** « ModelChapitre\_opt1 »

#### **2.2.1.2 dans un cadre**

Une autre façon de faire est de mettre le champ d'utilisateur dans un cadre, qui a une bordure (les coins ne sont pas arrondis).(Ré)ouvrir le fichier « ModelChapitre » et effacer le titre et le rectangle autour.

**Insertion-Cadre/***Type* puis *Options*, *Adaptation* **du texte** et **Bordures**

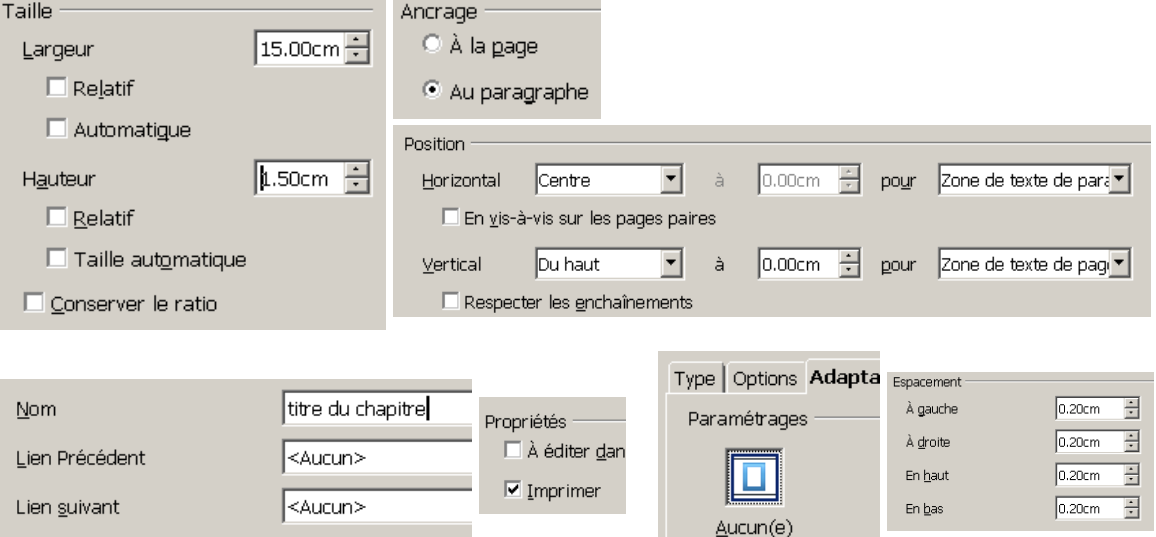

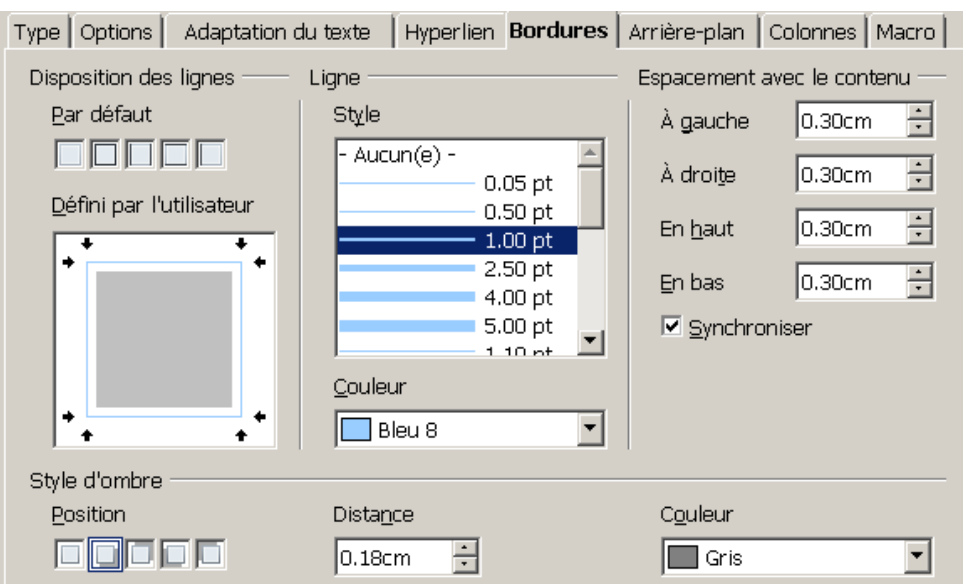

Mettre le curseur dans le cadre et insérer les champs de saisie, après les avoir déclarés comme champ d'utilisateur (voir [ci-dessus\)](#page-4-0) s'ils n'existent pas ;

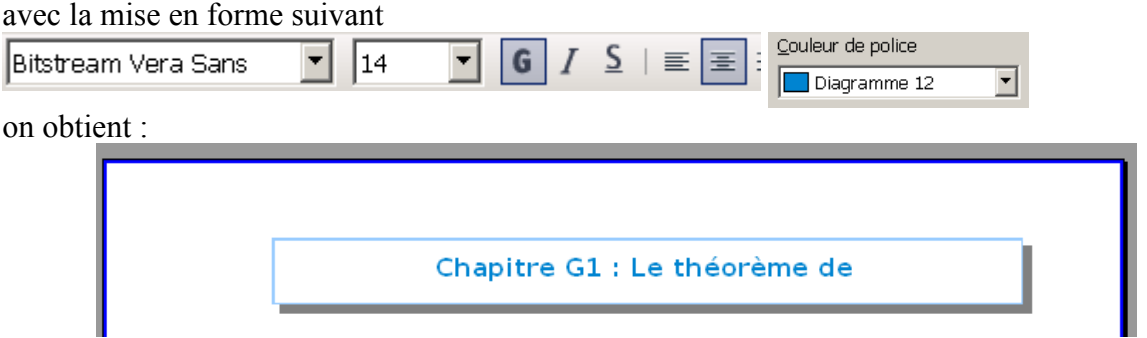

C'est cette façon de faire qui est utilisée pour la suite.

### **2.2.2 Tester le modèle**

**Fichier-Enregistrer sous** pour enregistrer, dans le dossier « MonModel », le fichier comme modèle :

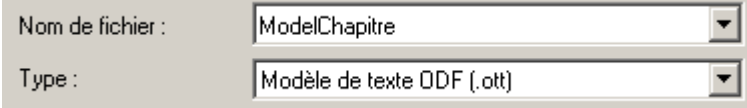

Á partir du modèle enregistré, il y a plusieurs manières de créer un nouveau fichier ; on peut simplement faire un double-clic sur le « ModelChapitre.ott ».

Un nouveau fichier « Sans nom » s'ouvre ainsi qu'une boîte de dialogue correspondante au champ de saisie :<br>
Champ de saisie

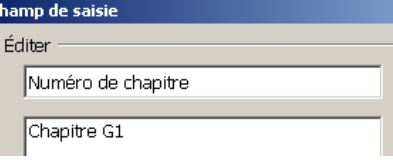

Remplacer le numéro par défaut, puis valider le choix avant de faire de même avec la deuxième boîte de dialogue :

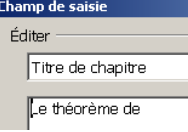

## **2.3 Insérer un objet**

### **2.3.1 Une image enregistrée**

**Insertion-Image-Á partir d'un fichier** « thalès\_G1 » dans le dossier « Images », avec les paramètres ci-dessous :

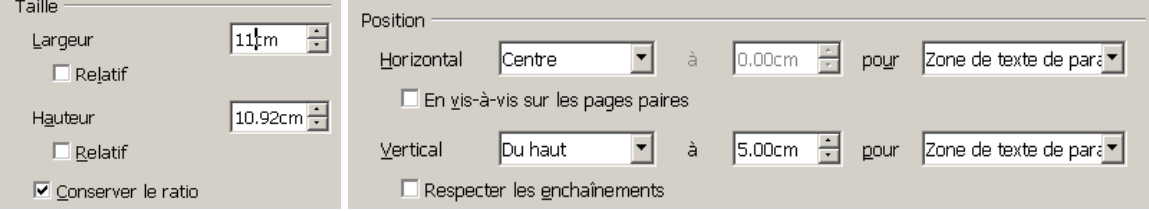

#### **2.3.2 Un objet créé avec le module « dessin »**

Ouvrir un nouveau fichier « dessin » et coller l'image « crayon.png », enregistrée dans le dossier « Images » : utiliser CTRL+molette pour agrandir l'image.

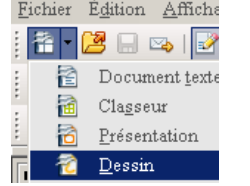

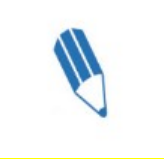

Ajouter le texte « Narration de recherche » avec le bouton de la barre d'outils.

Sélectionner le cadre de texte, clic droit et choisir *Texte,* puis *Remplissage* :

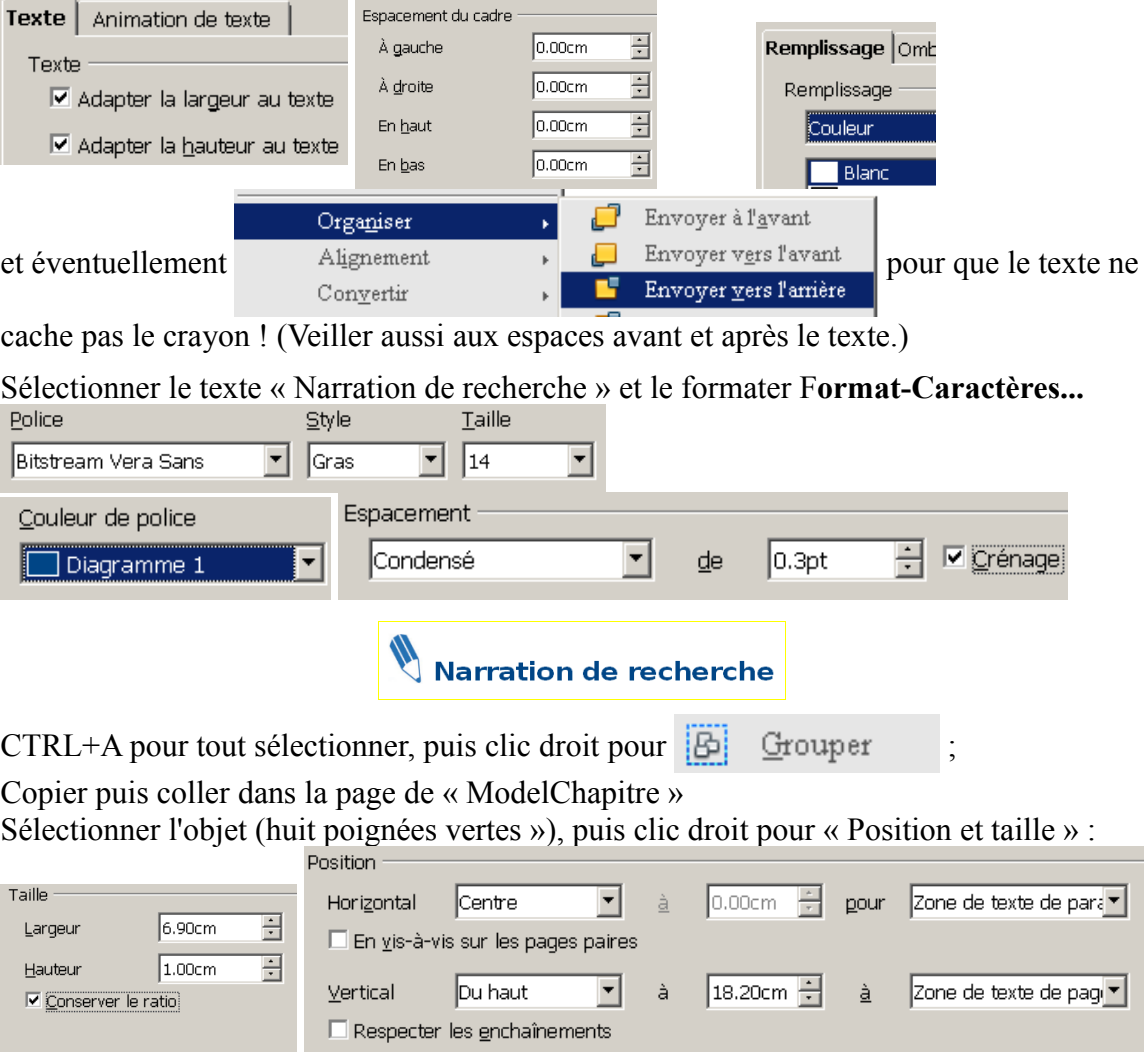

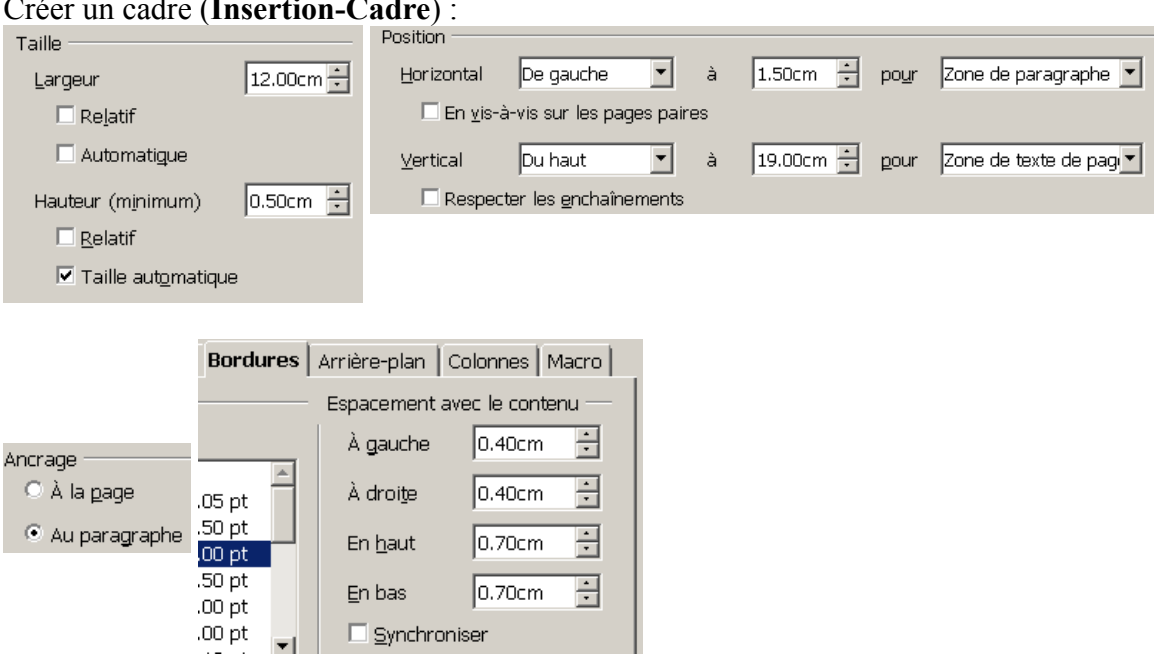

#### **2.3.3 Un cadre avec une bordure** Créer un cadre (**Insertion-Cadre**) :

Quand on tape du texte dans le cadre, il s'agrandit automatiquement vers le bas.

 **Remarque :** Dans un cadre, il est possible de coller des images, d'écrire des formules mathématiques, des champs de saisie ou d'utilisateur,... ceci n'est pas possible si on utilise un objet *Rectangle,* bien que l'on puisse écrire du texte dans tout objet.

Voici une copie d'écran de la page finie... sans le pied de page...

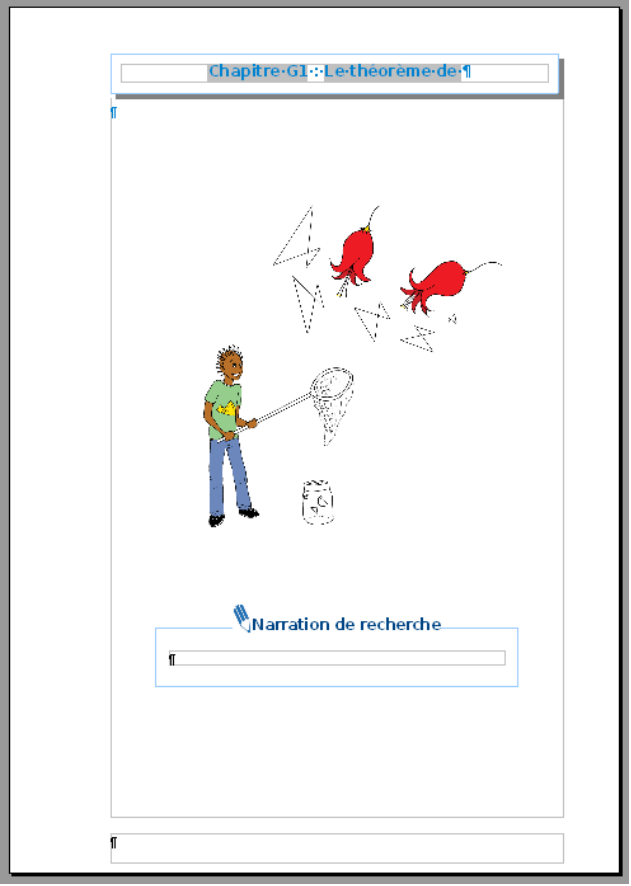

Il reste à remplir le pied de page avec le numéro de la page...

## **2.4 Le pied de page**

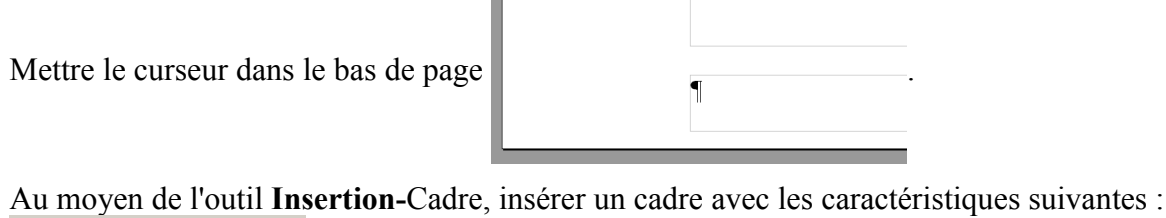

 $\mathbf{m}$ 

Taille Position Largeur  $1.00cm$   $\frac{1}{2}$ 17.30cm - pour Page entière  $\overline{\phantom{a}}$ Horizontal De gauche  $\overline{\phantom{a}}$ -à Ancrage  $\Box$  Relatif En vis-à-vis sur les pages paires C À la page  $\Box$  Automatigue 0.00cm - pour Page entière  $\overline{\mathbf{r}}$  $\overline{\mathbf{r}}$ Du haut a à Vertical C Au paragraphe  $1.50cm$   $\div$ Hauteur Ⅳ Respecter les gnchaînements

Lu dans l'aide du logiciel :

#### Respecter les enchaînements

Conserve l'objet sélectionné à l'intérieur des bordures de mise en page du texte auquel est ancré l'objet. Pour placer l'objet sélectionné dans une zone quelconque de votre document, ne sélectionnez pas cette option.

Par défaut, l'option Respect des enchaînements est sélectionnée lorsque vous ouvrez un document qui a été crée dans une version de OpenOffice.org antérieure à OpenOffice.org 3.0. En revanche, cette option n'est pas sélectionnée lorsque vous créez un document ou lorsque vous ouvrez un document au format Microsoft Word  $(*.doc).$ 

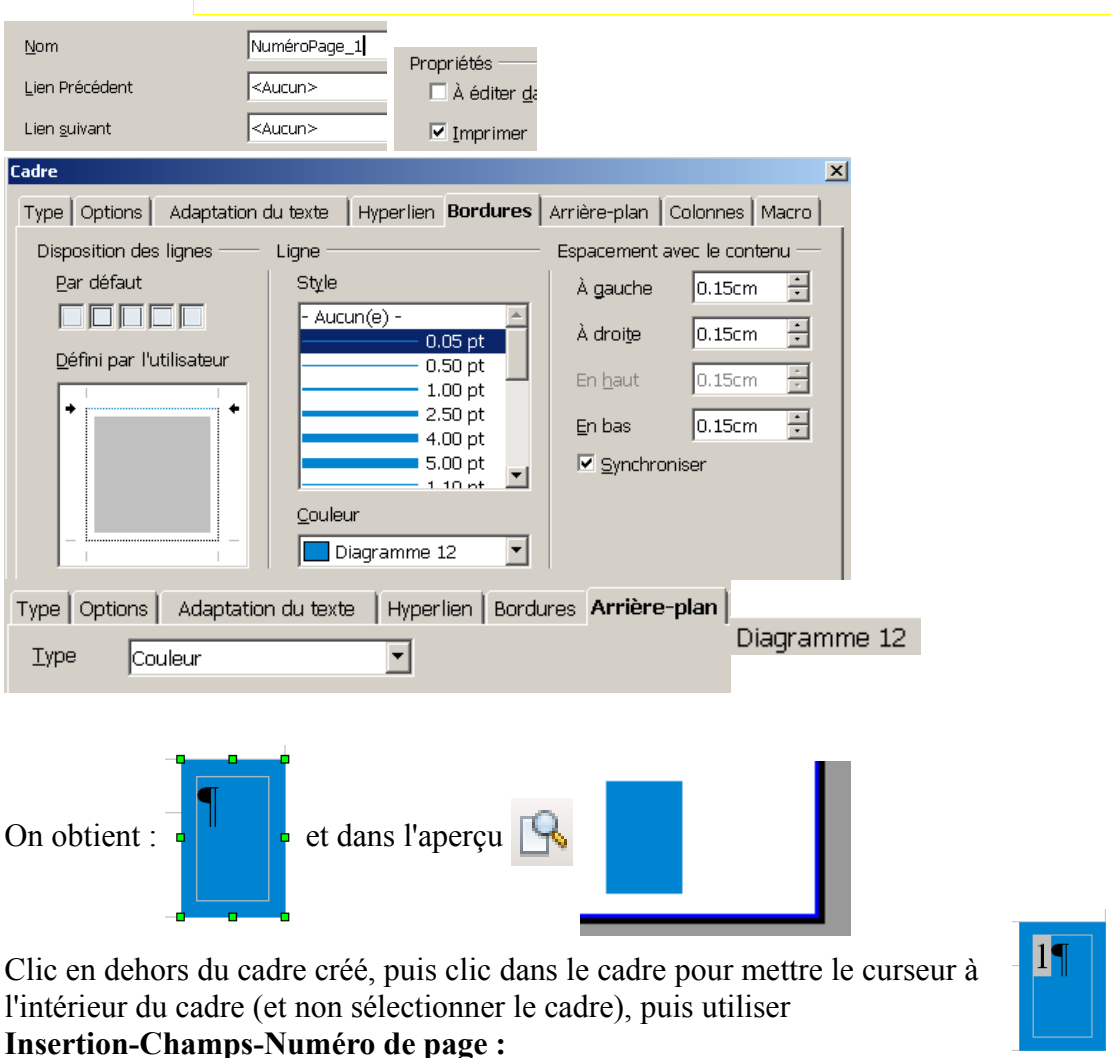

**Insertion-Champs-Date** et **Auteur** peuvent être ajoutés si on a des versions du chapitre.

## **2.5 Numéroter plusieurs chapitres**

Chaque chapitre sera un fichier OOo avec l'extension « odt », et commenceront tous avec le numéro de page « 1 ».

Pour commencer avec le numéro de son choix, faire les opérations suivantes :

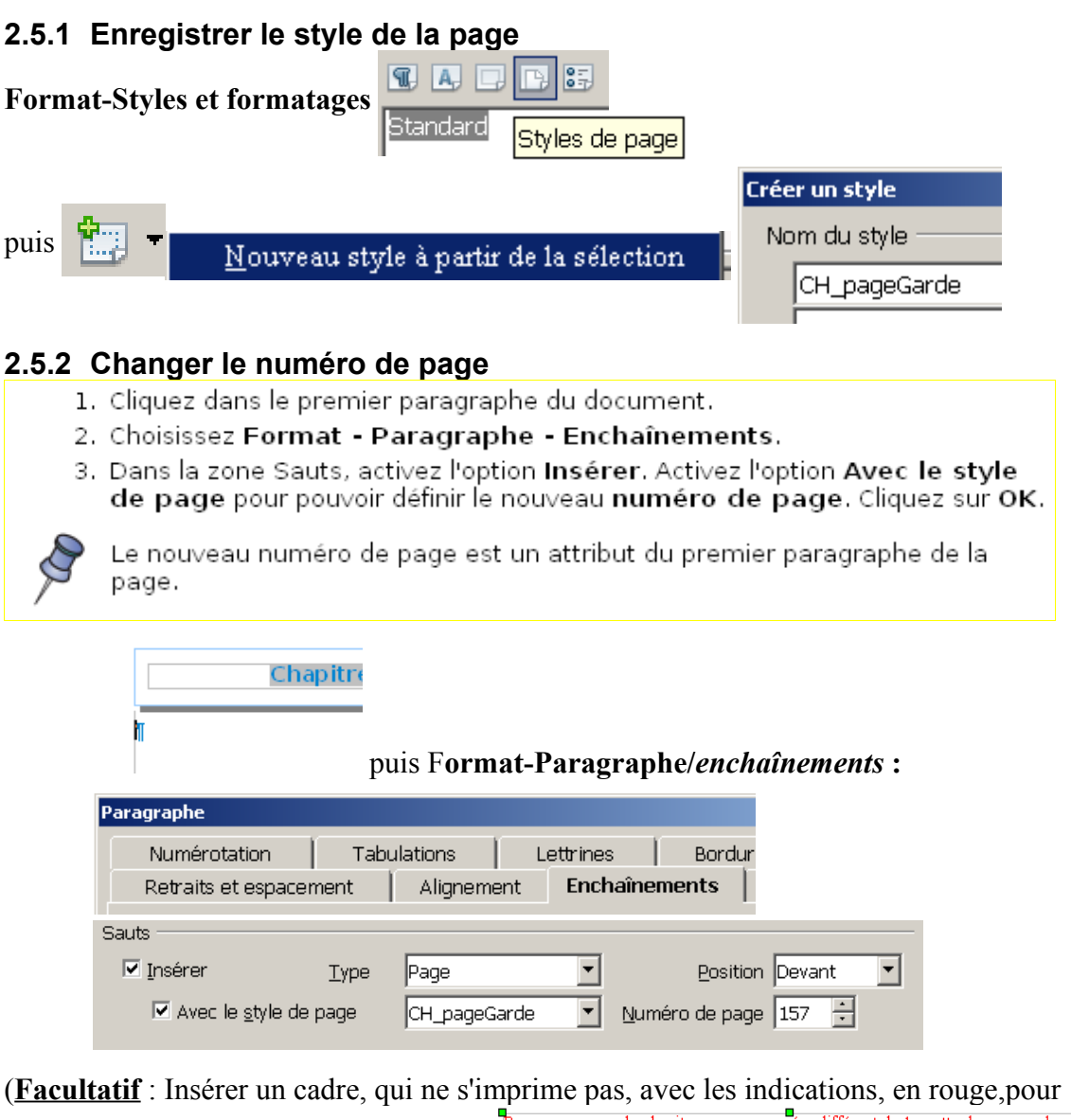

p<br>Pour commencer le chapitre avec un numéro différent de 1, mettre le curseur dans changer le numéro de la première page.) pour commencer re chaque et utiliser l'outil-Format Paragraphe Enchaînements pour mettre le numéro de page désiré.¶

Puis insérer un saut de page (CTRL+ENTRÉE) :  $\|\cdot\|$  (Apercu

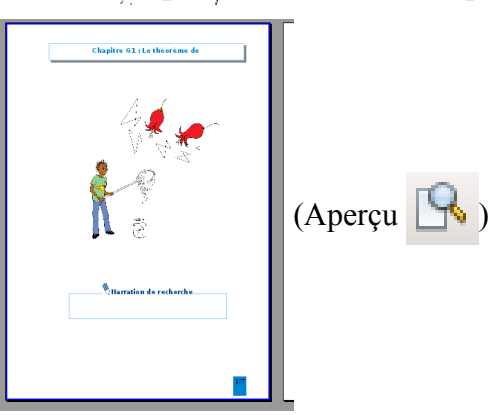

## **3 Récupérer ou créer des couleurs**

### **3.1 Enregistrer les images**

Créer un dossier « images » dans le dossier « MonModel ».

Télécharger l'intégralité d'un chapitre d'un manuel Sésamath, par exemple Le chapitre 1 « Théorème de Thalès » du manuel 3è, à l'adresse [http://manuel.sesamath.net/](http://manuel.sesamath.net/%20) Choisir le format openoffice2

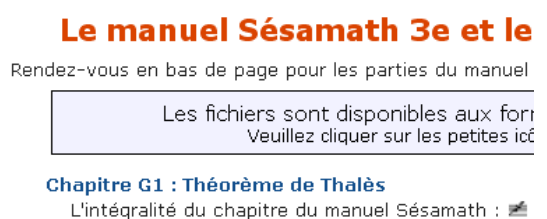

Ouvrir le fichier téléchargé *manuel\_chapitre\_3G1.odt* à la page numérotée 158, Sélectionner et enregistrer l'image du haut à l'aide d'un clic droit,

sous le nom « découverte » dans le dossier « images », .

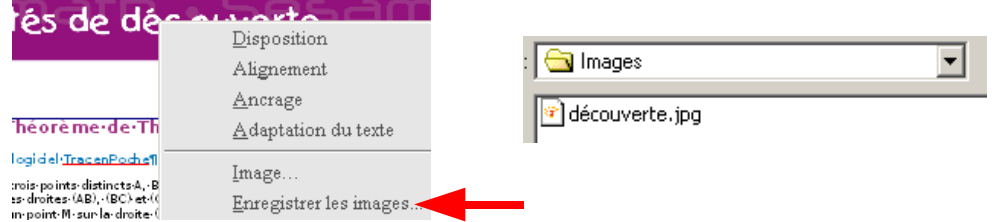

Enregistrer, dans le dossier « images », l'image de la page162, sous le nom « méthode ». Enregistrer, l'image de la page165, sous le nom «entraînement ».

Enregistrer, l'image de la page170, sous le nom « approfondissement ».

Enregistrer, l'image de la page173, sous le nom « groupe ».

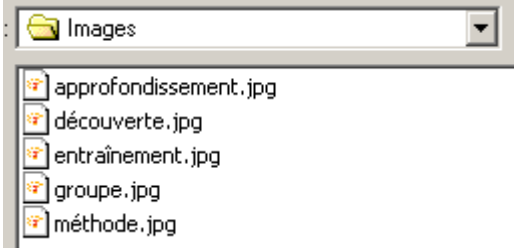

## **3.2 Trouver les codes des couleurs**

Le module « dessin » d'OOo ne permet pas de trouver le code de la couleur à l'aide de l'outil *pipette* ;

c'est pourquoi on va utiliser le **logiciel XnView** [\(http://www.xnview.com/fr/download.html](http://www.xnview.com/fr/download.html) pour le faire :

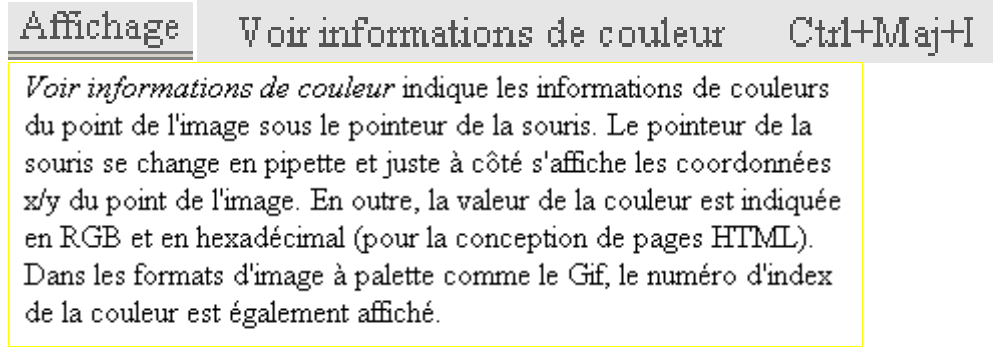

et voici ce que l'on obtient pour les 5 images et

les codes du fond, du mot « Sésamath », du petit rectangle en bas et des deux barres :

<span id="page-13-0"></span>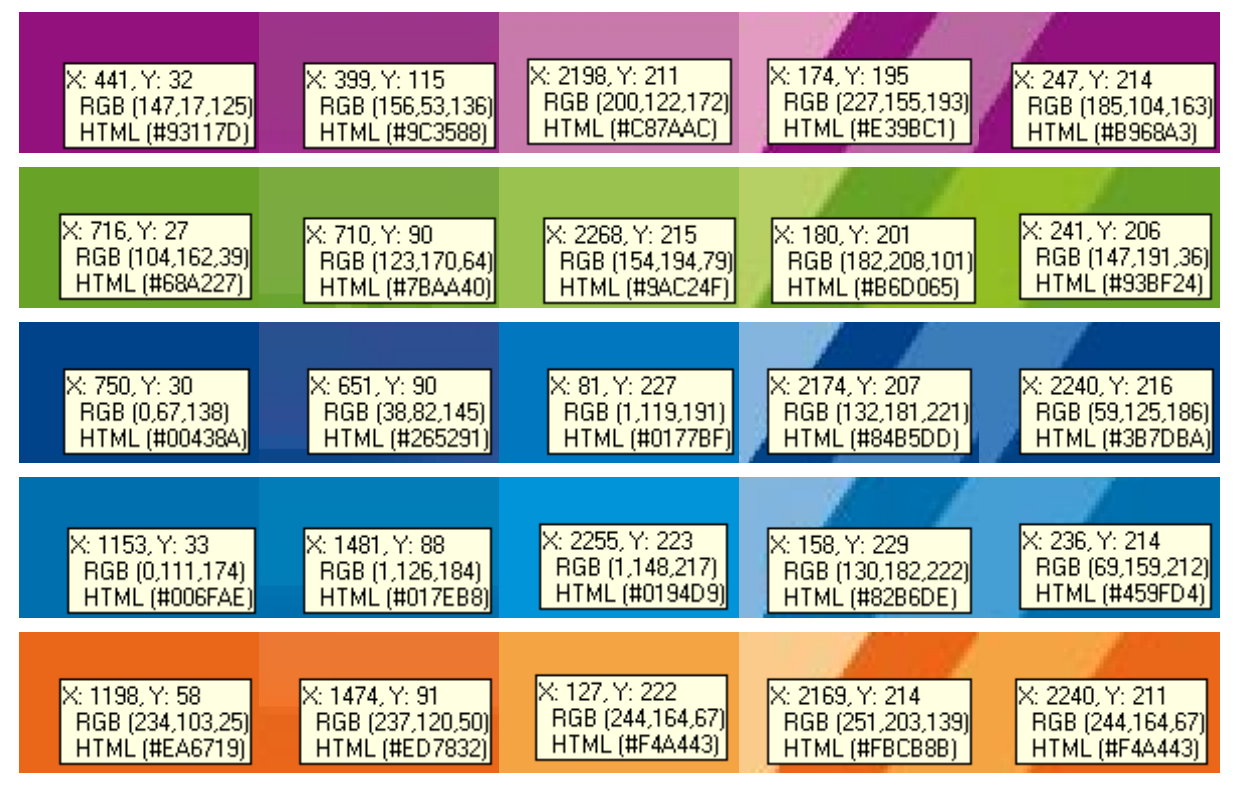

Par exemple le code du fond de la dernière image « groupe » est :

Rouge=234 ; Vert=103 ; bleu=25 et ce sont ces valeurs qu'il faudra introduire pour créer la couleur dans la palette de couleurs

## **3.3 Ajouter à la palette**

Retour à OpenOffice ! **Options-OpenOffice.org-Couleurs** permet d'ajouter ou de modifier les couleurs. Ajouter les 25 couleurs, dont les valeurs sont données ci-dessus dans les captures d'écrans.

Les 25 noms des couleurs sont de la forme « CH\_Decouverte\_n », n valant 1, 2, 3, 4 ou5 et «Decouverte» devenant «Methode », « Entrainement », « Approfondissement » et « Groupe ».

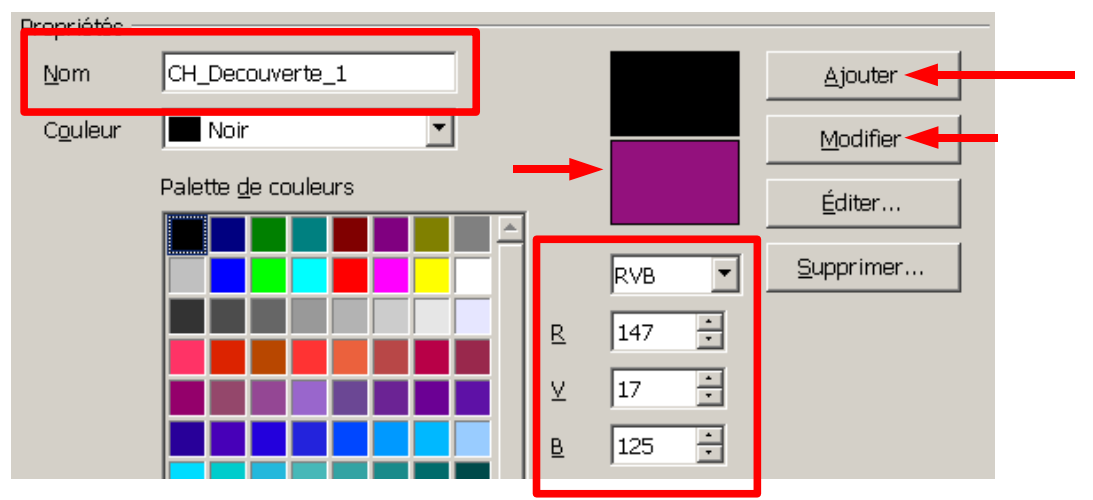

**Éditer...** facilite la définition des couleurs avec un diagramme de dégradés graphique et numérique bidimensionnel.

Dans le **module Dessin**, **Format-Remplissage / Couleurs** ouvre la même boîte, mais avec en plus la possibilité de sauvegarder la palette ou d'ouvrir une autre palette.

## **4 Une page du chapitre**

Cette partie décrit les étapes pour créer les styles de pages du chapitre, avec une image au sommet de la page, une image à gauche de la page, et la création de pieds de page différents pour les pages paires et impaires. Ces pieds de page comprendront automatiquement le numéro de la page, le numéro du chapitre et le titre du chapitre.

Les styles de paragraphe seront vus dans une prochaine partie.

Les étapes correspondent à une page, il faudra ensuite les répéter et les adapter (modifier les couleurs des images) pour créer les différents styles de pages.

### **4.1 Le format de la page**

La deuxième page créée par le saut de page a pour style de page « CH\_pageGarde »; on va le changer.

#### <span id="page-14-1"></span>**4.1.1.1 Créer un nouveau style de page**

Mettre le curseur dans la 2<sup>è</sup>page, afficher les styles (**Outils-Styles et formatages**), puis les

styles de page  $\Box$  pour créer un nouveau style à partir de la sélection  $\Box$ 

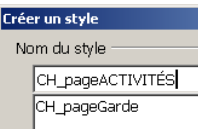

### <span id="page-14-0"></span>**4.1.2 Changer le style d'une page (très IMPORTANT)**

Si vous avez suivi toutes les instructions vous avez deux pages qui ont le même style de page « CH\_pageGarde « .

Si vous changez le style de la  $2^e$  page avec double-clic sur « CH\_pageACTIVITÉS », alors les deux pages auront ce nouveau style !

Pour ne changer que le style de la 2<sup>e</sup> page, utiliser l'outil **Format-Paragraphe** / *Enchaînements* (pour le premier paragraphe de la page) et choisir le bon style :

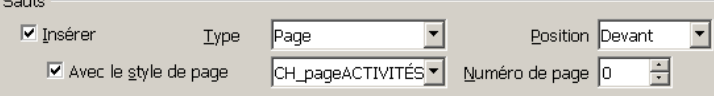

Vérifier les styles des pages (ils sont différents) et leur numéro de page (ils se suivent).

## **4.1.3 Modifier le style de page**

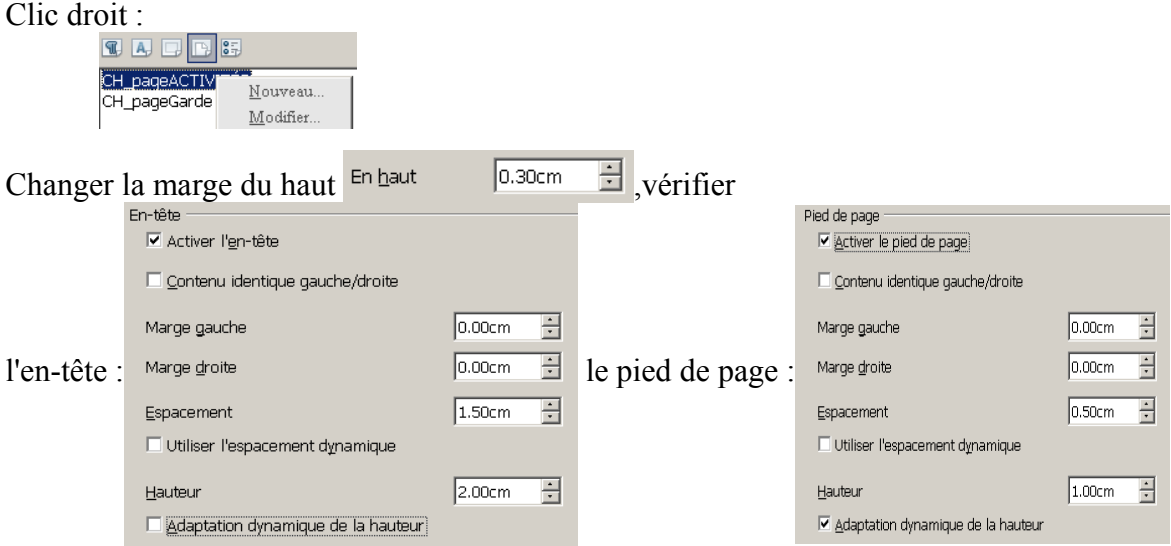

#### Lu dans l'aide :

#### Espacement

Saisissez l'écart que vous souhaitez conserver entre le bord inférieur du texte du document et le bord supérieur du pied de page.

Utiliser l'espacement dynamique

Cette option, qui a priorité sur le paramètre Espacement, permet au pied de<br>page de couvrir la zone qui le sépare du texte du document.

## **4.2 Le pied de page complet**

#### **4.2.1 Page paire**

#### **4.2.1.1 Le numéro de page**

Insérer un cadre ayant les caractéristiques suivantes :

largeur : 1cm ; hauteur : 1,5cm ; sans la taille automatique ; ancré au paragraphe ;

en position horizontale : 1,8cm de gauche de page entière,

en position verticale : 0cm du haut de page entière, en respectant les enchaînements, avec « Numéro\_pagePaire » comme nom ; Imprimer, et comme bordure :

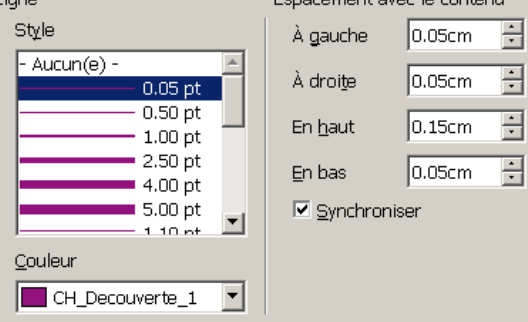

et un arrière-plan de même couleur.

Insérer le champ « Numéro de page » dans ce cadre, Mettre le numéro en couleur blanche.

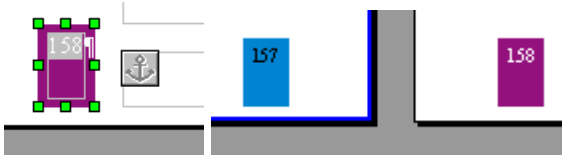

Mettre le numéro de la première page en blanc !

#### **4.2.1.2 Numéro et titre du chapitre**

Dans le pied de page **Insertion-Champs-Autres /** *Variables* pour insérer les champs d'utilisateur « CH\_NuméroChapitre » et « CH\_TitreChapitre » séparés par un tiret « -» (obtenu avec CTRL+MAJ+moins du pavé numérique) et au format suivant : .

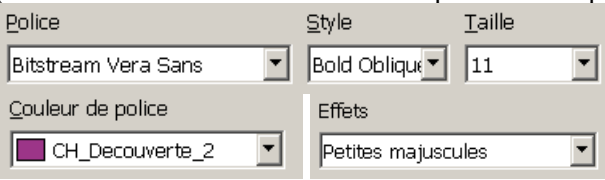

**Format-Paragraphe /R***etraits et espacement* pour décaler vers la gauche :

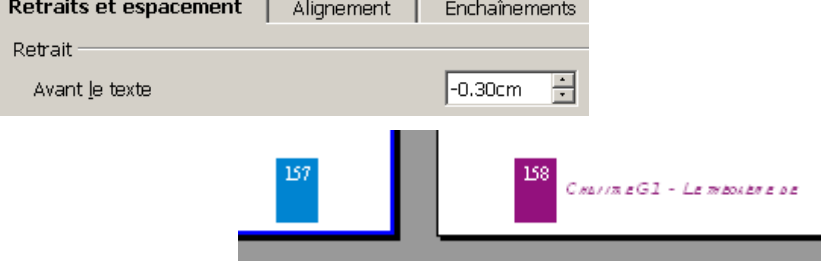

#### **4.2.2 Page impaire**

Insérer un saut de page (CTRL+ENTRÉE) ; la nouvelle  $(3<sup>e</sup>)$  page a le style de la  $2<sup>e</sup>$  mais le pied de page n'est pas celui qui est attendu :

- modifier la couleur de l'arrière-plan, de la bordure du cadre (CH\_Decouverte\_1),
- copier le numéro et le titre du chapitre depuis le pied de la deuxième page,
- aligner à droite et laisser l'espace  $\frac{1}{\text{Après le text}}$  [1.20cm  $\frac{1}{\text{erf}}$ ] CHAPITRE'G1'-'LE'THEOREME'DE' .<br># # G 1 - Le reboi br # # # .<br>Cwarring G.1 - Le midos d

## **4.3 L'image du haut**

## **4.3.1 Avec le module de dessin**

#### **4.3.1.1 Le grand rectangle**

Fichier-Nouveau-Dessin pour ouvrir un fichier dessin, que l'on enregistrera dans le dossier « Images » sous le nom « CH\_Découverte\_paire.odg .»

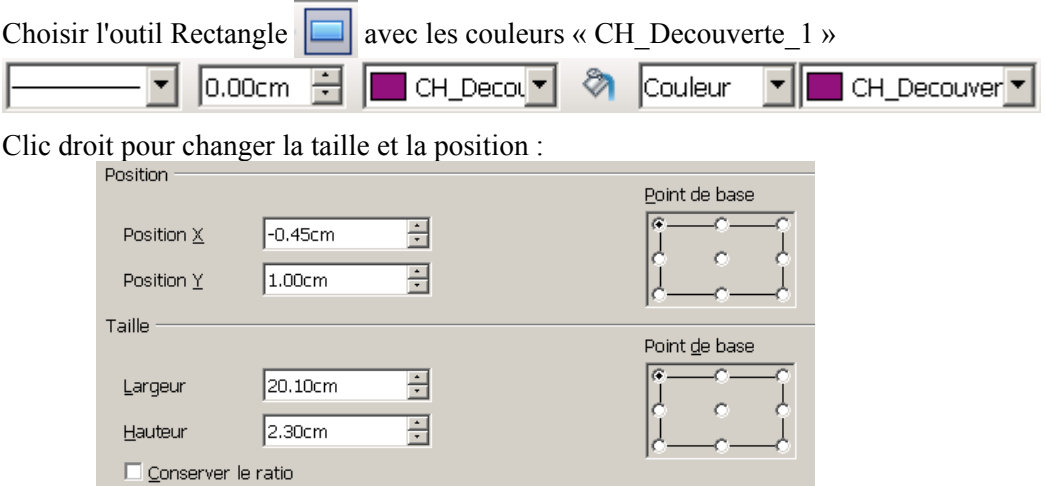

Double-clic sur le rectangle pour écrire dedans « Sésamath *Romandie* », puis Format-Caractères pour mettre en forme le texte :

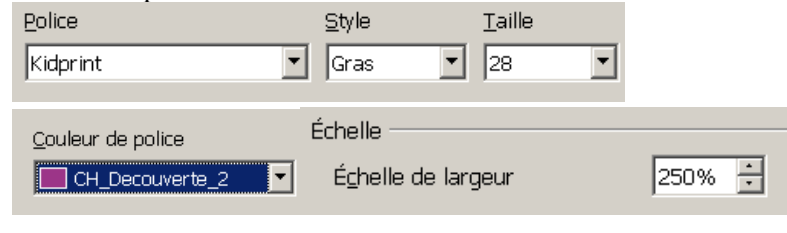

#### Clic droit et *Texte* pour l'ancrage

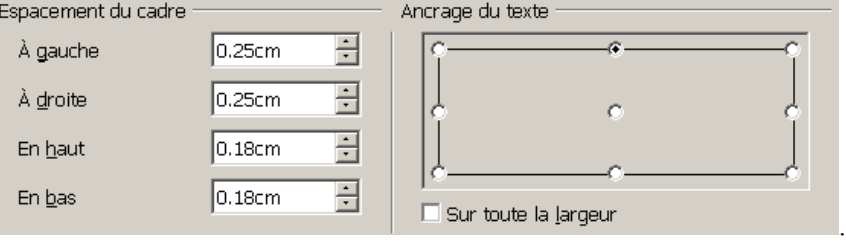

#### **4.3.1.2 Le petit rectangle et les parallélogrammes**

On va créer un nouvel objet, qui sera devant le rectangle. Si ce n'est pas le cas, clic droit et *Organiser-Envoyer vers l'avant* .

Créer un nouveau rectangle de couleur : « CH\_Decouverte\_3 » avec les caractéristiques :

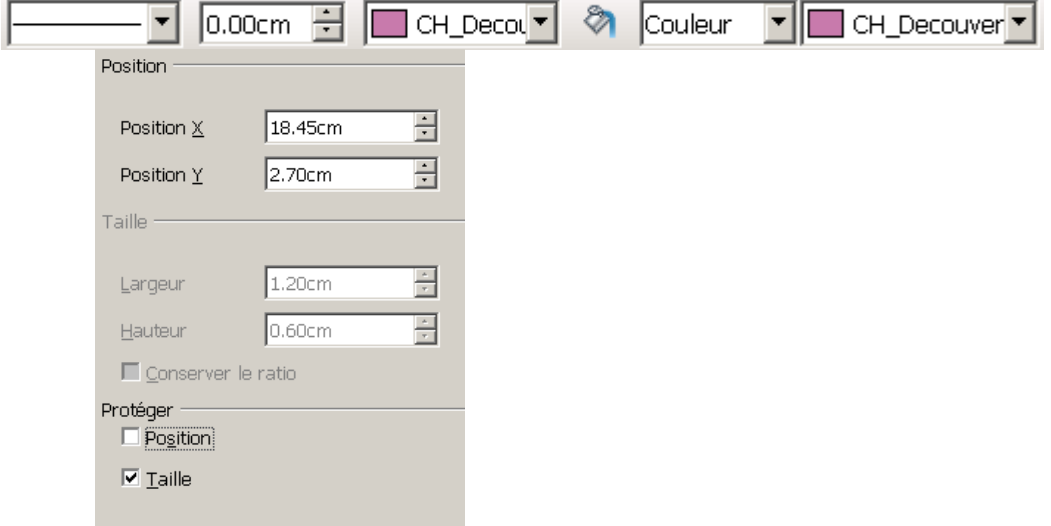

Créer, avec l'outil de la barre de dessin, un parallélogramme, couleur « CH\_Decouverte\_4 » :

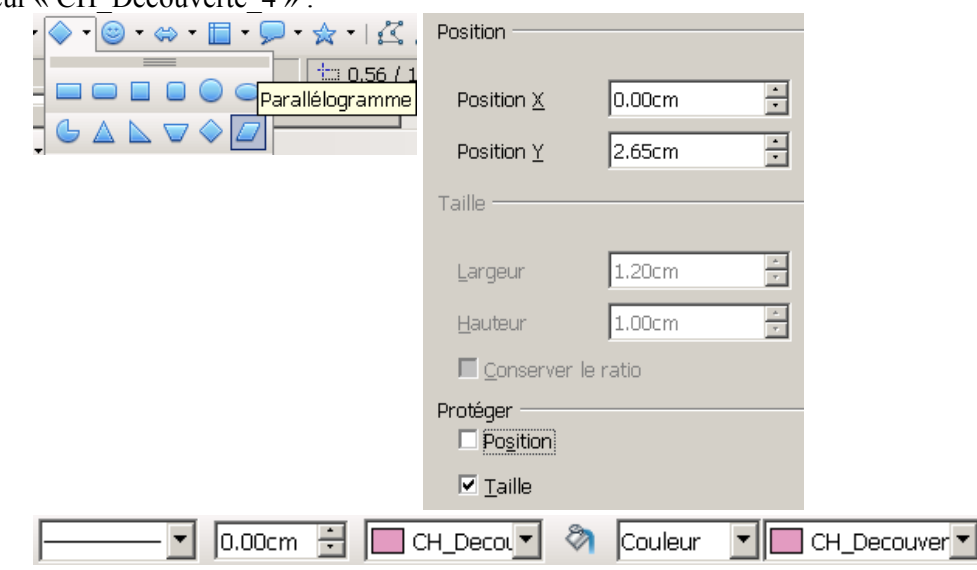

Copier puis coller ce parallélogramme : on a deux parallélogrammes superposés. Le colorer en « CH\_Decouverte\_5 », puis avec les flèches de direction, on peut le déplacer ou bien utiliser « *Position et taille »* :

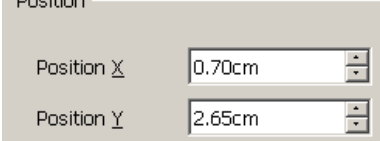

On doit obtenir ceci :

 $R = 1.01$ 

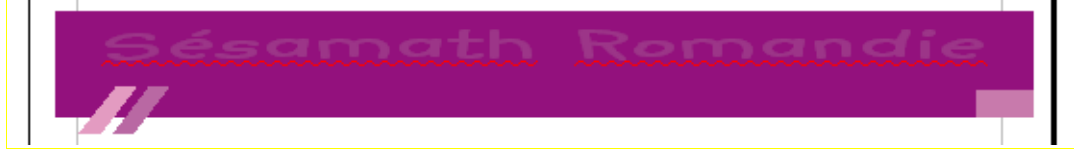

#### **4.3.1.3 Le texte**

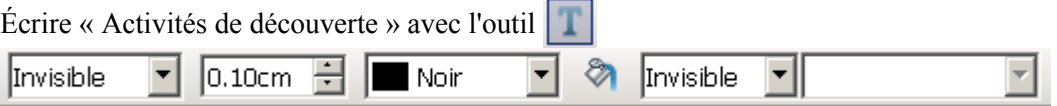

Clic droit sur le cadre du texte et choisir *Position et taille* puis *Texte* pour définir le format et la position du cadre et du texte :

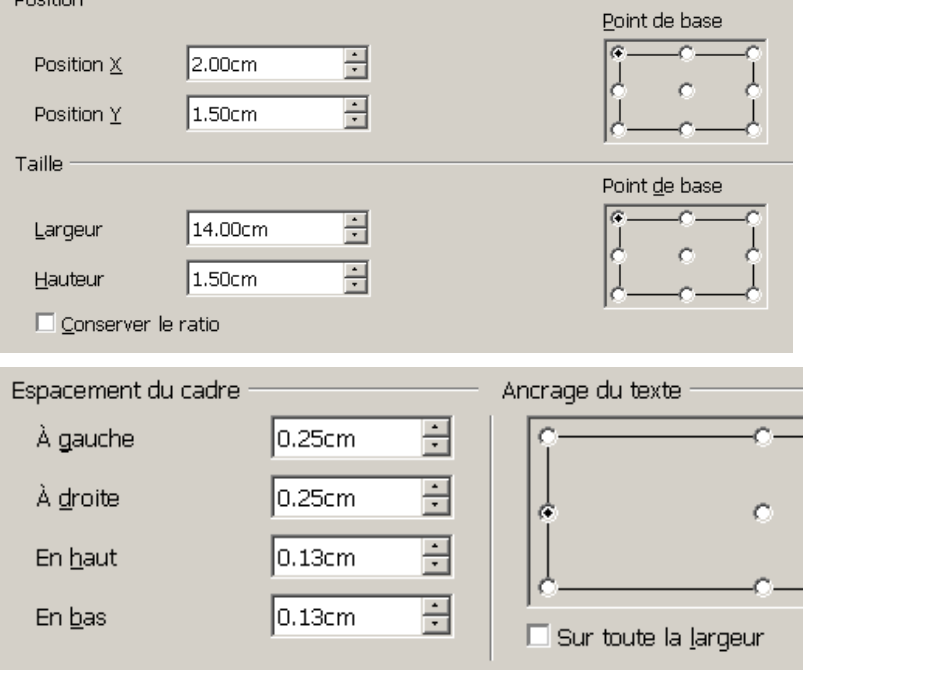

**S**électionner le texte tapé. puis **Format-Caractères :**

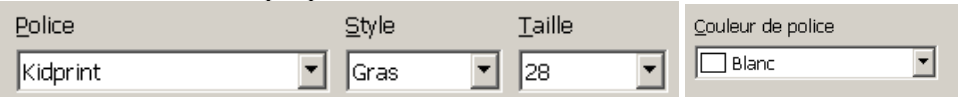

#### **4.3.1.4 Exportés comme image**

Tout sélectionner (CTRL+A), puis grouper à l'aide du bouton droit.

Exporter la sélection au format png, dans le dossier « Images », en validant les choix proposés.

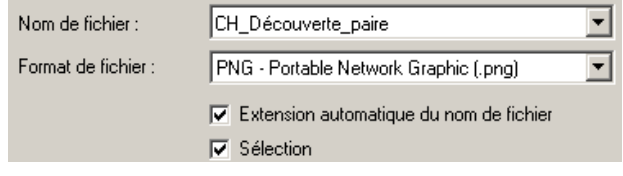

Ne pas oublier d'enregistrer ce dessin (CTRL+S).

#### **4.3.2 Ancrée à l'en-tête d'une page paire**

Retour au fichier « ModelChapitre ». Insérer l'image à partir du fichier (**Insertion-Image-Á partir d'un fichier**) dans l'en-tête de la 2<sup>e</sup> page.

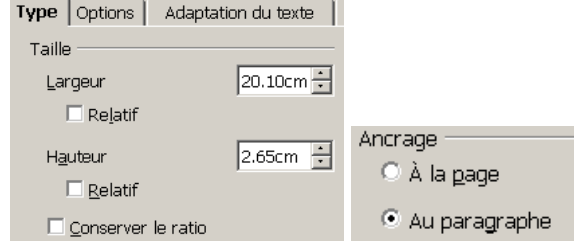

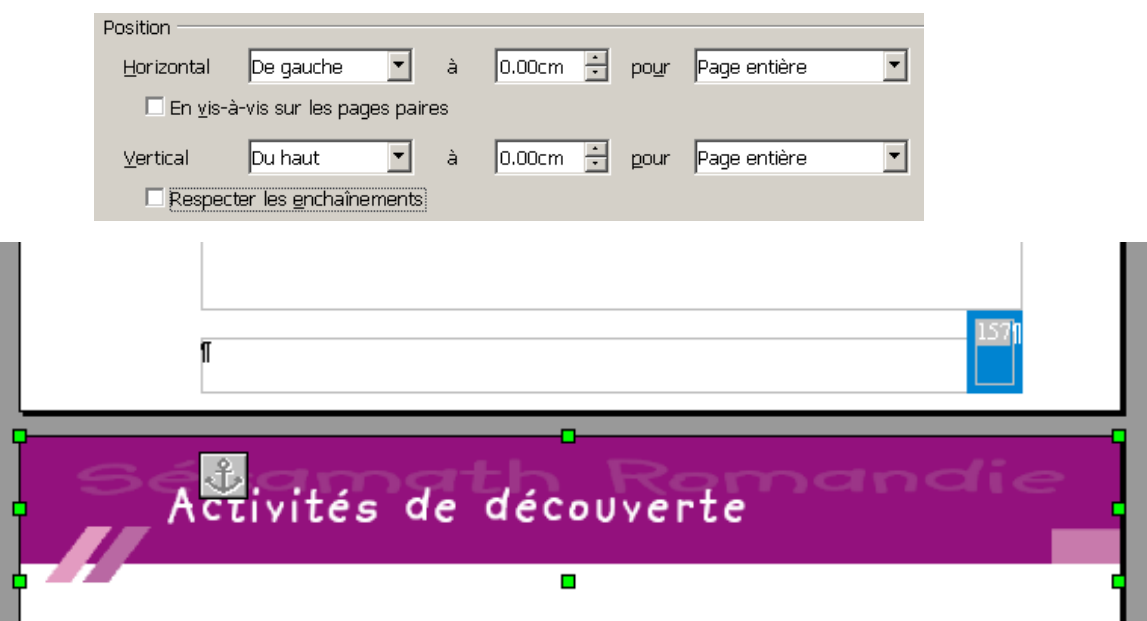

### **4.3.3 Remarques importantes sur la méthode employée**

- Si dans le module « Dessin » on **copie** toute la sélection puis qu'on la colle dans le fichier texte, alors l'affichage n'est pas toujours celui que l'on attend : par exemple, si il manque une des polices qui ont été utilisées.

- Il est donc recommandé d'insérer une **image** dans le fichier texte,

(je n'ai pas testé le collage spécial « Draw8 »).

- Dans l'exemple ci-dessus de l'image construite dans le module « Dessin », il faut **respecter** les indications de ce type pour les bordures :

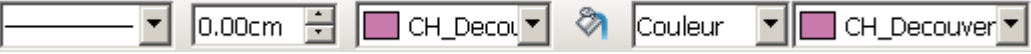

sinon à l'export au format image une bordure blanche peut apparaître !!!

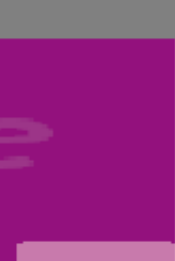

(Cela n'est plus le cas lors d'un test avec la version 3.1.1)

- Si on utilise le *collage spécial* **« Objet de dessin »**, après avoir tout sélectionné dans le module « Dessin », on obtient aussi le même résultat : cela est fait dans le fichier «**ModelChapitre\_TER.ott** ». Cette dernière méthode présente l'avantage (on peut adapter) et l'inconvénient (le modèle peut être modifié volontairement ou par mégarde) de ne pas avoir une image fixe mais un objet de dessin dont on peut modifier, par exemple, le texte. En outre, si une police utilisée dans le texte de

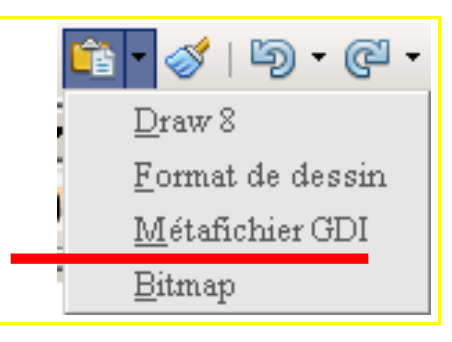

,

l'image n'est pas installée sur l'ordinateur, l'affichage peut ne pas être celui auquel on s'attendrait.

*Les explications et captures d'écrans de la suite de ce tutoriel correspondent au fichier « ModelChapitre.ott ».*

### **4.3.4 L'image pour une page impaire**

Il s'agit de modifier l'image « CH\_Découverte\_paire » pour l'insérer dans l'en-tête de la 3 e page ; pour cela :

*Dissocier* l'image qui a été collée, puis *grouper* les deux parallélogrammes et modifier

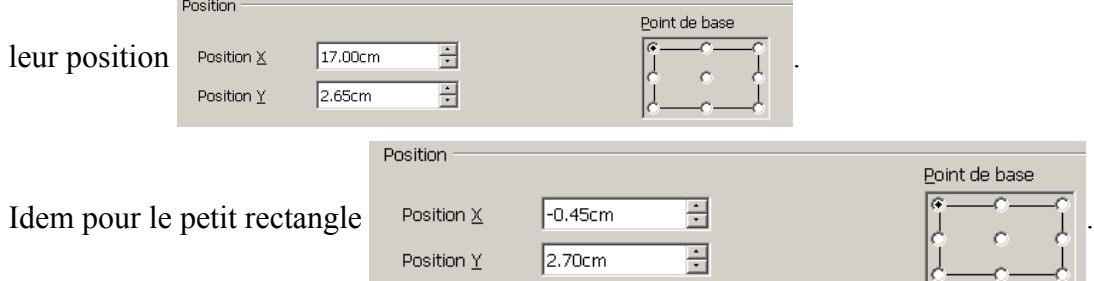

Jusqu'à présent, les positions ont été prises avec le point de base en haut à gauche.

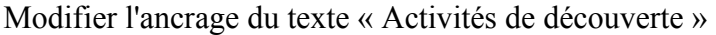

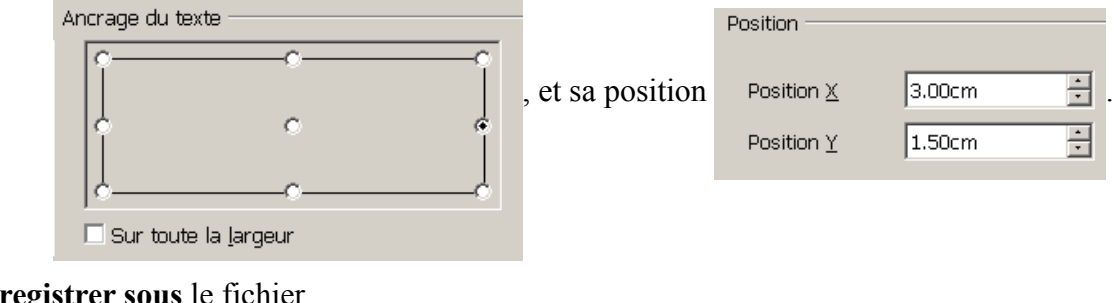

#### **Enregistrer sous** le fichier

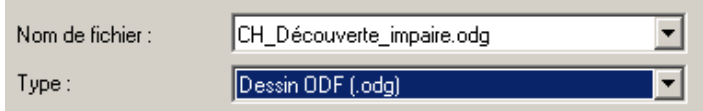

Sélectionner tout, grouper, exporter, dans le dossier « Images », comme une image au format png puis insérer la au bon endroit dans « ModelChapitre »avant de modifier sa position ! On doit obtenir :

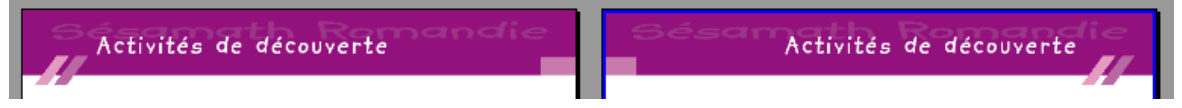

### **4.4 Les autres parties**

### **4.4.1 Les images d'une autre partie du chapitre**

Dans le dossier « Images » doivent se trouver deux images :

« CH\_Découverte\_paire.odg » et « CH\_Découverte\_impaire.odg ».

Pour obtenir les images pour la partie « Méthode » du chapitre, suivre les étapes suivantes.

**1)** Ouvrir le fichier « CH\_Découverte\_paire.odg » et l'enregistrer sous le nom

« CH\_Méthode\_paire.odg » dans le dossier « Images ».

**2)** Sélectionner le grand rectangle et changer la couleur de la ligne et celle du remplissage avec la barre d'outils *Ligne et remplissage*  $\boxed{\Box}$  0.00cm  $\Box$   $\boxed{\Box}$  CH\_Method  $\Box$   $\Box$  CH\_Methode  $\Box$ , et en prenant comme couleur celle qui a le même numéro (voir [ici](#page-13-0) les définitions des couleurs).

**3)** Sélectionner « Sésamath *Romandie* » et changer sa couleur avec  $||A||$ ,

**4)** Sélectionner le petit rectangle (utiliser la touche TAB pour changer d'objet sélectionné), puis chacun des deux parallélogrammes pour changer leur couleur (si les deux parallélogrammes sont groupés il est possible d'entrer dans le groupement,de faire les modifications puis de quitter le groupement),

**5)** Sélectionner « Activités de découverte » et remplacer par « Méthodes et notions essentielles »: il est nécessaire d'agrandir le cadre du texte (remplacer 14cm par 16cm). **6)** Enregistrer le fichier.

**7)** Sélectionner tout, grouper, exporter la sélection, comme image, au format png.

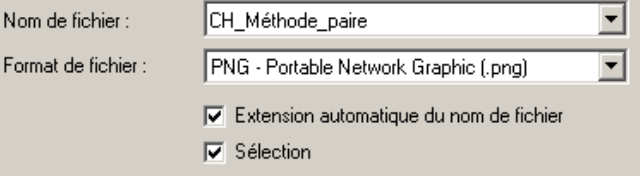

Faire de même avec l'image « impaire » : attention, il faudra changer la largeur du cadre du texte (16cm au lieu de 14cm) mais aussi changer la position de X (1cm au lieu de 3cm).

### **4.4.2 Créer une nouvelle partie**

Dans le document « ModelChapitre », utiliser CTRL+ENTRÉE pour créer une nouvelle page (la quatrième) : elle a le style « CH\_pageACTIVITÉS ».

Créer un nouveau style à partir de la page créée (voir [ici l](#page-14-1)a partie «Créer un nouveau style de page ») : il s'appelle « CH\_pageMÉTHODE ».

Appliquer ce style à la page créée

Il faut modifier ce style créé (voir [ici l](#page-14-0)a partie « Changer le style d'une page ») .

#### **4.4.2.1 Insérer la nouvelle image**

Sélectionner l'image du haut, la supprimer et la remplacer en insérant l'image « CH\_Méthodes\_paire.png »,

selon la méthode utilisée pour la 2<sup>e</sup> page.

Insérer l'image à partir du fichier (**Insertion-Image-Á partir d'un fichier**)

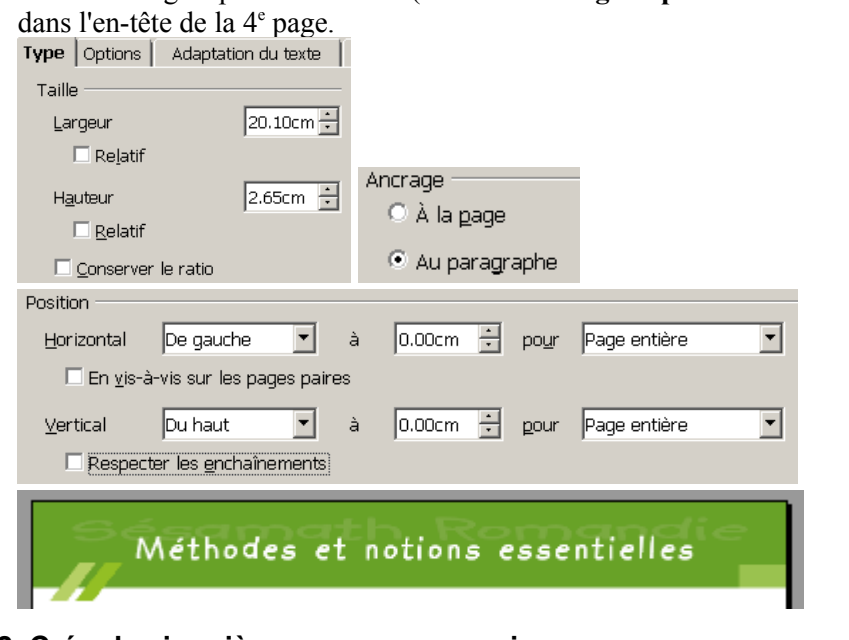

#### **4.4.2.2 Créer la cinquième page avec son image**

Créer la 5<sup>e</sup> page de « CH\_ModelChapitre » à partir de la 4<sup>e</sup> page : elle doit avoir son style « CH\_pageMÉTHODES » et l'aspect de la page impaire du style « CH\_pageACTIVITÉS » car les pages droites et gauches ne sont pas identiques.

Insérer l'image à partir du fichier (**Insertion-Image-Á partir d'un fichier**) dans l'en-tête de la 5<sup>e</sup> page.

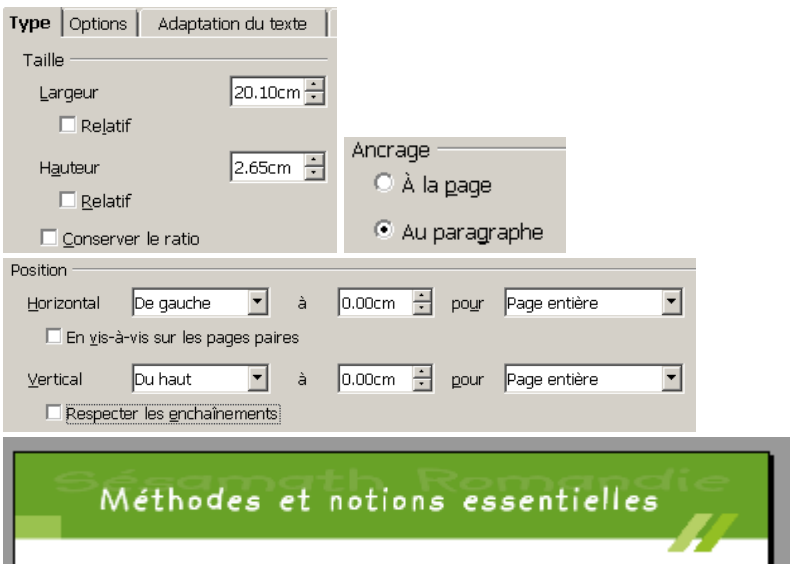

#### **4.4.2.3 Modifier les pieds de page**

Sélectionner le texte (qui comprend les champs) et utiliser **Format-Caractères** pour changer la couleur de la police (CH\_Méthode\_2).

Sélectionner le cadre et clic droit ou **Format-Cadre** pour changer la couleur de la bordure et de l'arrière-plan ( CH\_Méthode\_1).

#### **4.4.3 Les dernières parties**

Les parties suivantes ont pour nom :

« Entraînement », « Approfondissement » et « Groupe »,

avec les couleurs définies [précédemment](#page-13-0) et les textes suivants :

- « Exercices d'entraînement »
- « Exercices d'approfondissement »
- « Travail de groupe ».

Ouvrir les images « CH\_Méthodes\_paire » et « CH\_Méthodes\_impaire », enregistrer les sous le nom correspondant à la partie suivante, éventuellement dissocier l'image, sélectionner le texte et modifier-le, sélectionner le grand rectangle puis le petit puis chacun des deux parallélogrammes pour en changer les couleurs, et finir en changeant la couleur de « Sésamath *Romandie* avec **Format-Caractères**. Enregistrer le fichier.

Dans chacun des fichiers sélectionner tout, grouper puis exporter pour avoir, au final, pour chaque partie deux fichiers dessins et deux images :

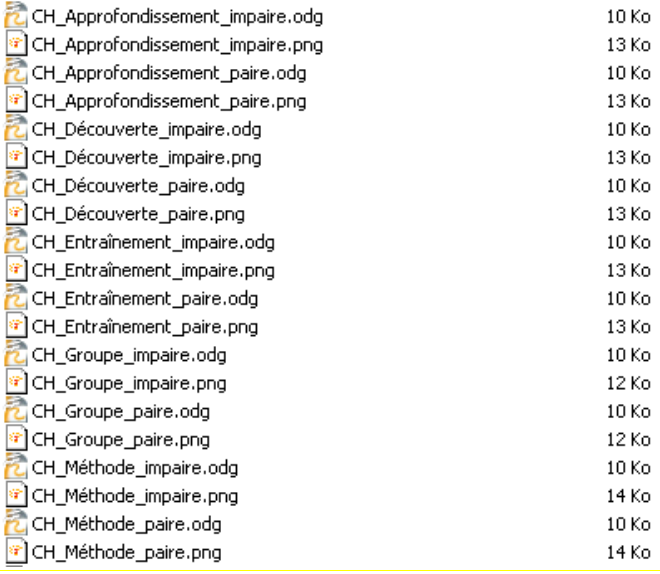

Dans le document « ModelChapitre » créer de nouvelles pages, créer de nouveaux styles à partir de la sélection, les modifier, et insérer les images.

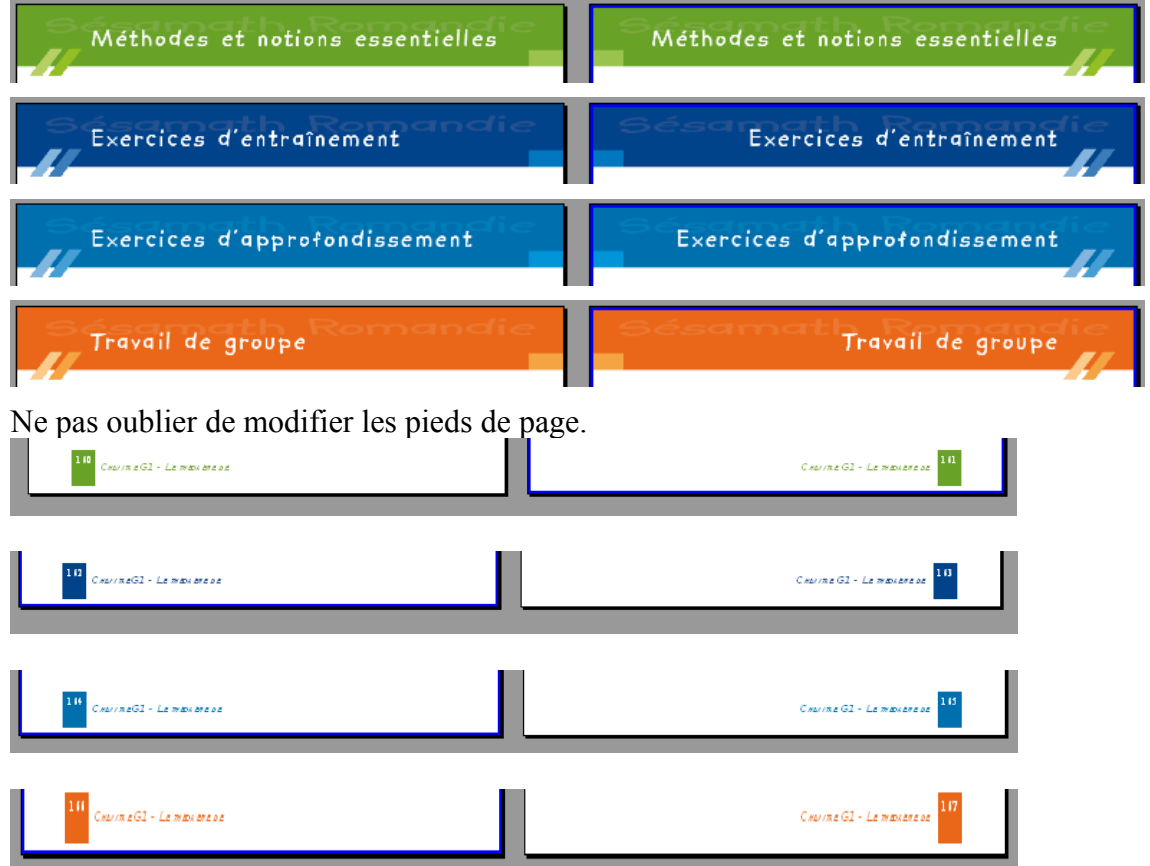

### **4.5 Les formats des pages**

Vérifier le format des pages créées par les styles de page en affichant les styles et en

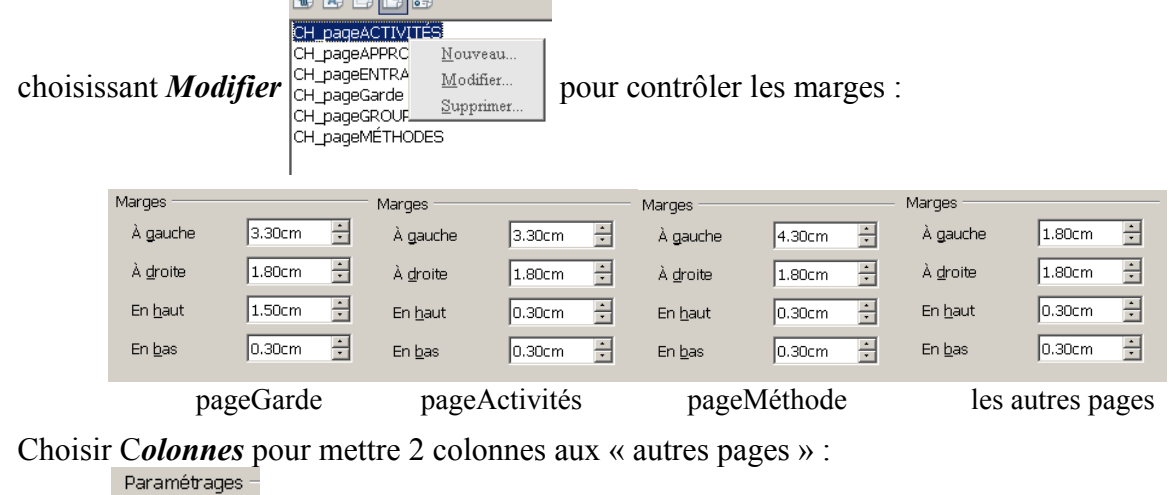

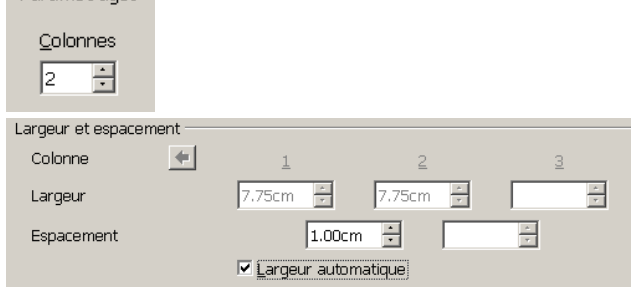

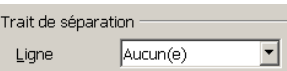

Modifier les alignement des pieds de page :

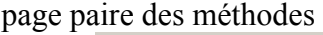

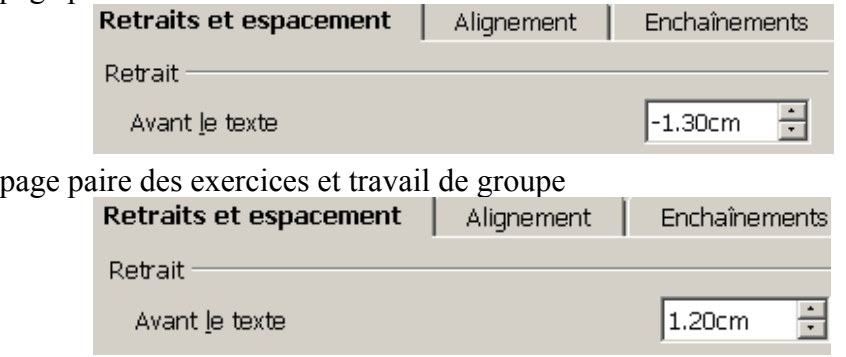

### **4.6 L'image verticale**

#### **4.6.1 La ligne de disques avec le module « dessin »**

Utiliser l'outil *Ellipse* de la barre d'outils « dessin », en maintenant la touche MAJ en foncée, pour faire un disque ; puis lui donner les caractéristiques suivantes :

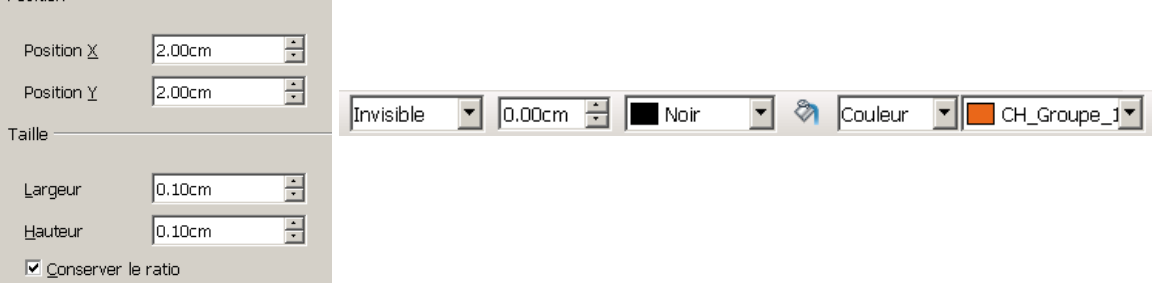

Sélectionner le disque et utiliser **Édition-Dupliquer** pour obtenir une ligne (verticale) de disques, d'environ 23cm de long:

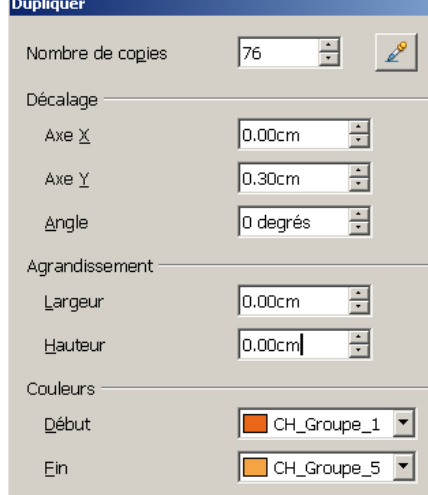

Tout sélectionner, grouper et copier.

#### **4.6.2 Copie dans l'en-tête**

Sélectionner l'image en haut de la page paire du travail de groupe puis appuyer sur la touche ECHAP : le curseur se trouve dans le paragraphe de l'en-tête.

Coller alors l'image copiée.

Sélectionner l'image collée : si cela est difficile, il suffit de sélectionner l'image du haut

puis d'utiliser la touche TAB ou les touches TAB+MAJ pour changer d'objet sélectionné. Utiliser **Format-Objet-Position et taille** pour positionner l'image :

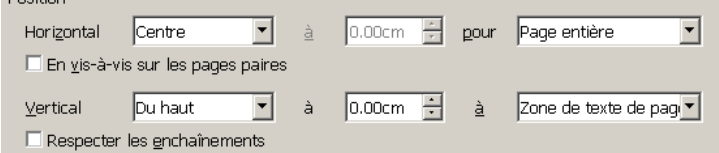

#### **4.6.3 La ligne de la page impaire**

En ancrant l'image verticale à l'en-tête, cette image sera affichée quand une page (nouvelle ou ancienne) prendra le style « CH\_pageGROUPE ».

Mais il reste encore à insérer l'image dans une page impaire car les en-tête gauche et droit sont différents ; pour cela on va employer une meilleure méthode (déjà utilisée précédemment):

sélectionner tout, grouper, exporter sous le format png pour obtenir un fichier image,

puis **Insertion-Fichier-Á partir d'un fichier** pour insérer l'image que l'on positionne avec **Format-Image...**

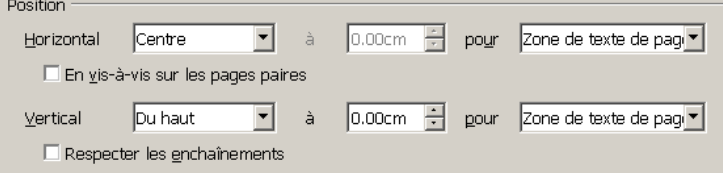

### **4.6.4 Les autres lignes**

Enregistrer la première ligne de disques sous le nom « CH\_\_gaucheGroupe.odg » dans le dossier « Images », puis enregistrer sous le nom « CH\_\_gaucheExercices.odg » : et faire les modifications pour obtenir une ligne de disques bleus :

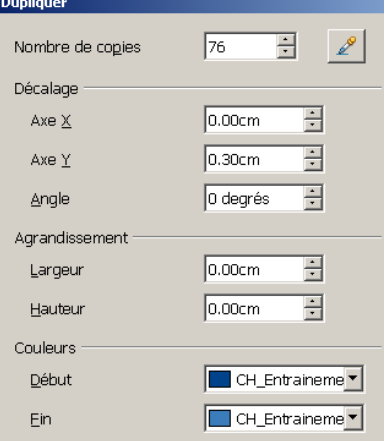

Penser à utiliser *Dissocier,* et les touches TAB ou TAB+MAJ...

...puis insérer cette ligne dans l'en-tête d'une page d'exercice.

Copier cette image et la coller dans l'en-tête des autres pages d'exercices (elles seront positionnées à la bonne place).

Pour les pages d'activités et méthodes, choisir :

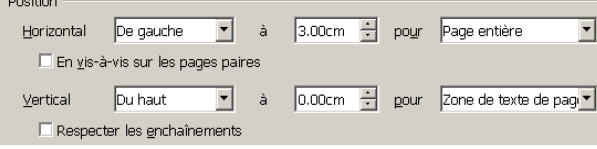

Voir ci-après ce que l'on doit obtenir...

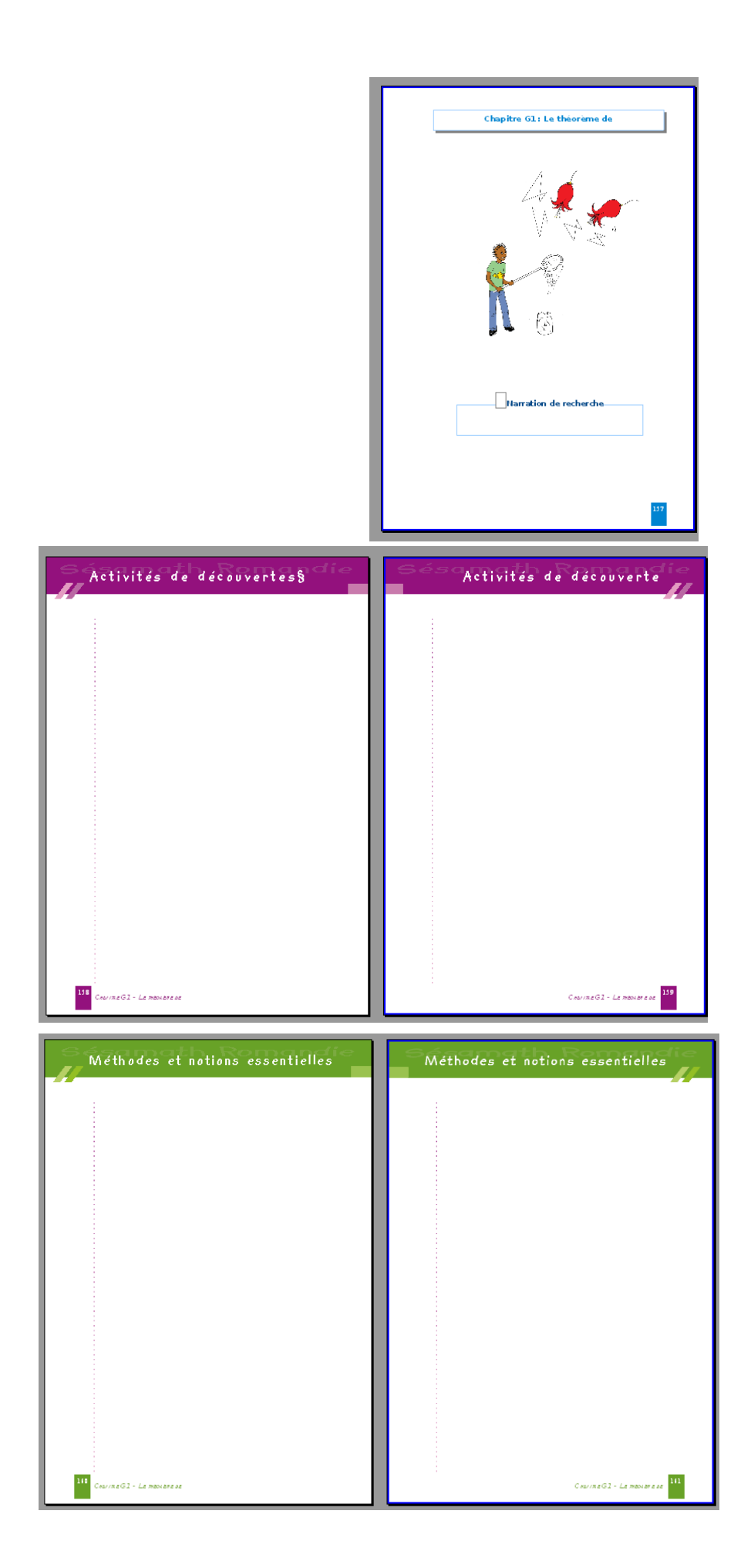

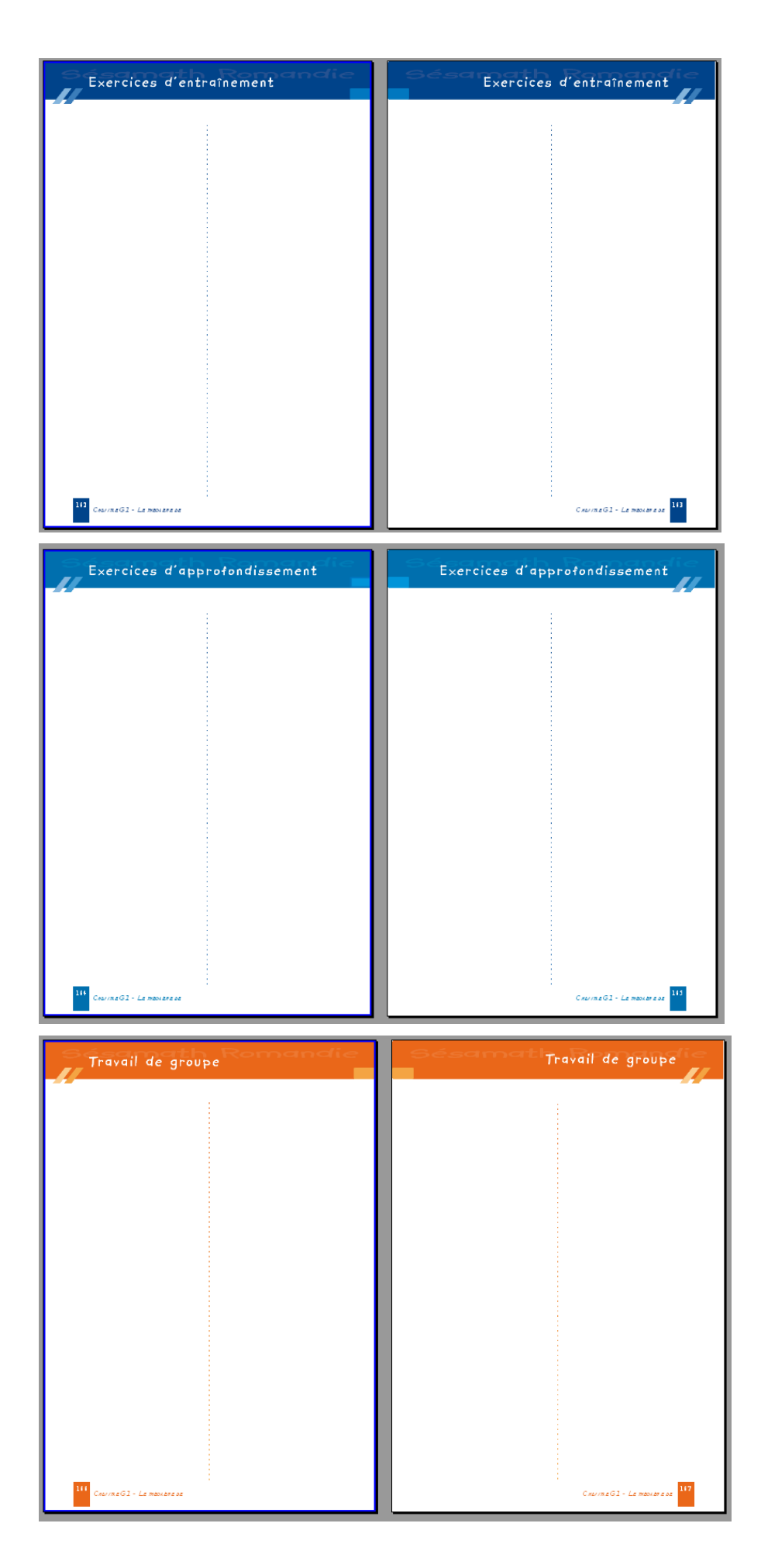

## **5 Les styles de paragraphes avec numérotation**

#### **5.1 Les styles de la partie « Activités »**

**Format-Styles et formatages** si les styles ne sont pas affichés.

#### **5.1.1 Les styles de paragraphe**

Afficher les styles de paragraphe  $\|\mathbf{u}\|$ 

Placer le curseur dans le paragraphe de la 2è page et créer un nouveau style à partir de la sélection : « CH\_activités\_Titre ».

#### **5.1.1.1 les titres**

Modifier le style créé, à l'aide d'un clic droit, selon les captures d'écran suivantes :<br>Gérer Retraits et espacement [Alignement [Enchaînements [Typographie asiation]

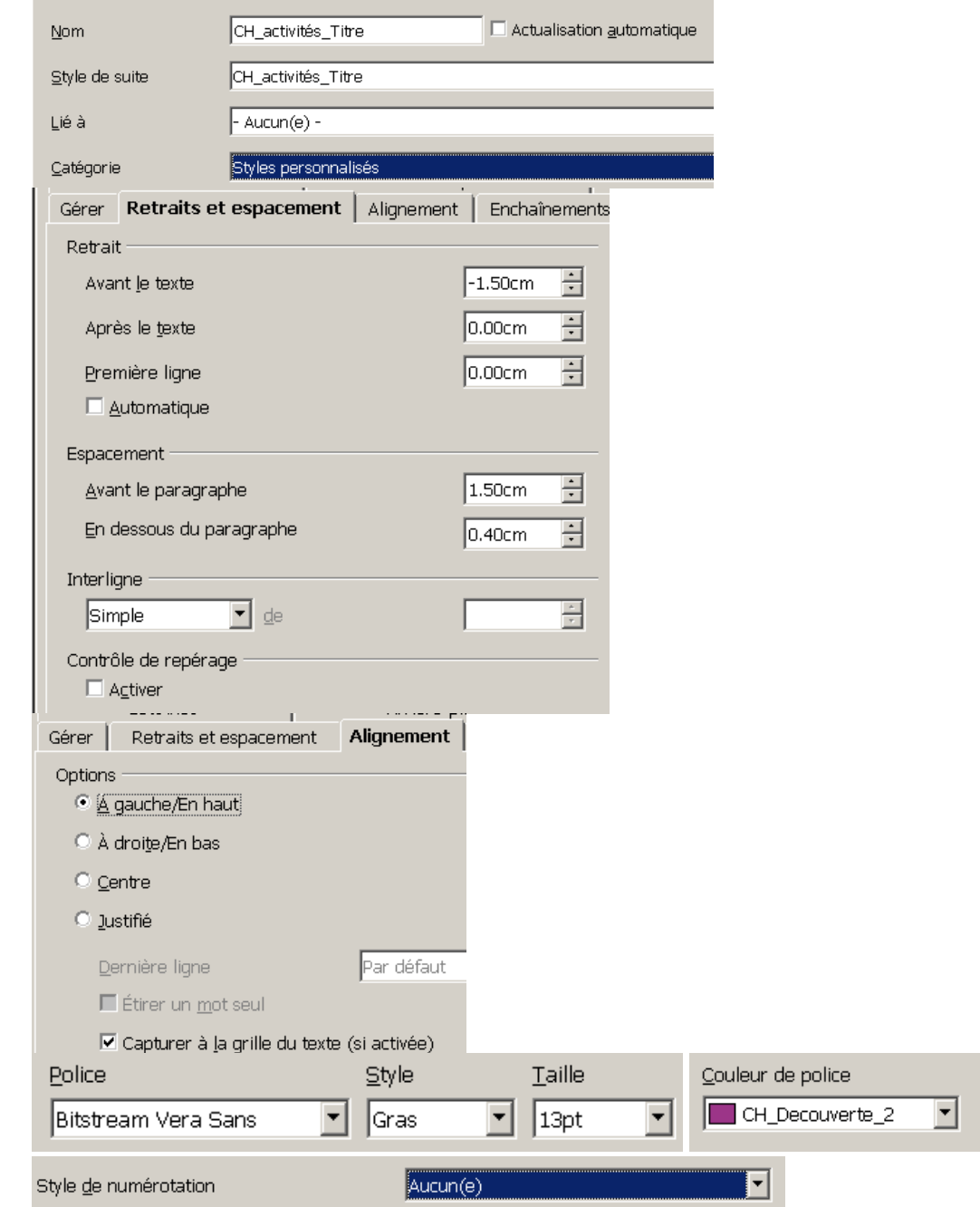

#### **5.1.1.2 les sous-titres**

Créer un nouveau style « CH\_activités\_Sous\_Titre » à partir de la sélection : le paragraphe a ce style, créer un nouveau paragraphe et mettre le style « CH\_activités\_Titre » au premier paragraphe.

Modifier le style « CH activités Titre » (clic droit sur le nom du style:)

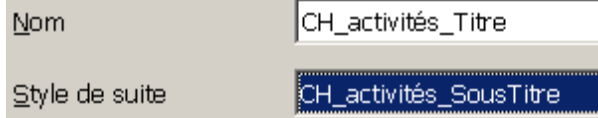

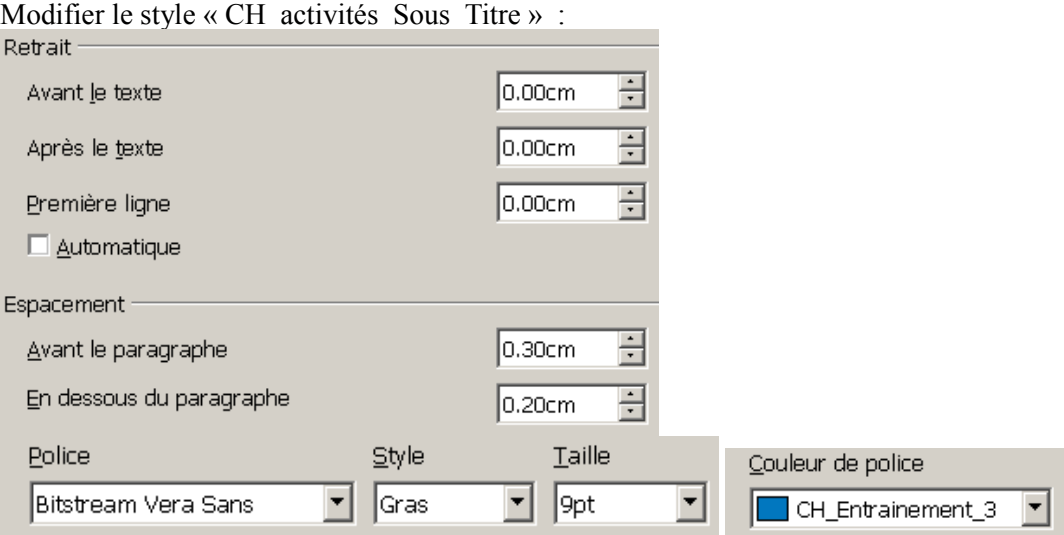

#### **5.1.1.3 les paragraphes**

Créer un nouveau style « CH\_activités\_Paragraphe » à partir de la sélection.

Modifier le style « CH\_activités\_Sous\_Titre » :

⊡

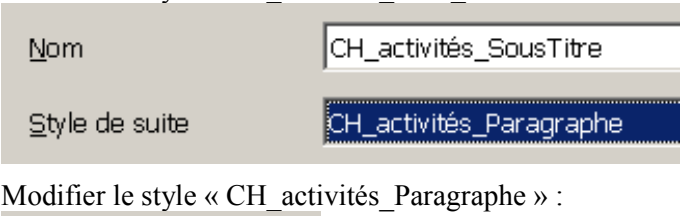

Couleur de police

 $\blacksquare$  Noir

#### **5.1.1.4 les sauts de page**

Rendre les sauts de page plus visibles avec **Outils-Options** */ OpenOffice.org-Apparence* en choisissant, par exemple, la couleur rouge pour les *Sauts de page et colonne :*

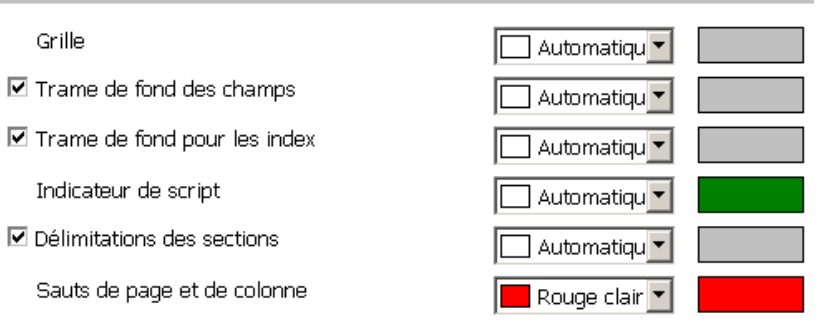

Quand il y a un saut de page (on voit un trait de la couleur choisie dans l'option)

il faut supprimer l'espace avant le paragraphe, et pour cela il est nécessaire de créer trois nouveaux styles ayant les même caractéristiques sauf une :

 $\overline{\mathbf{u}}$ 

1

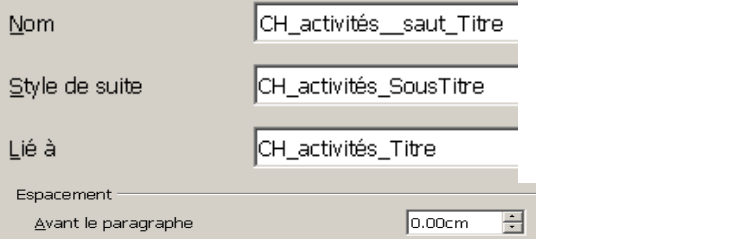

Pour appliquer ce nouveau style, il est agréable d'utiliser l'outil **Mode Tout remplir**  $\mathcal{B}_n$  (puis clic dans le paragraphe).

Une autre solution consiste à mettre le curseur dans le paragraphe puis double-clic sur le nom du style.

#### Au final : ,

il reste à créer un style de liste pour mettre les numérotations.

#### **5.1.2 Les styles de caractères**

Afficher les styles de caractère  $\boxed{A}$ , et créer deux nouveaux styles à partir de la sélection :

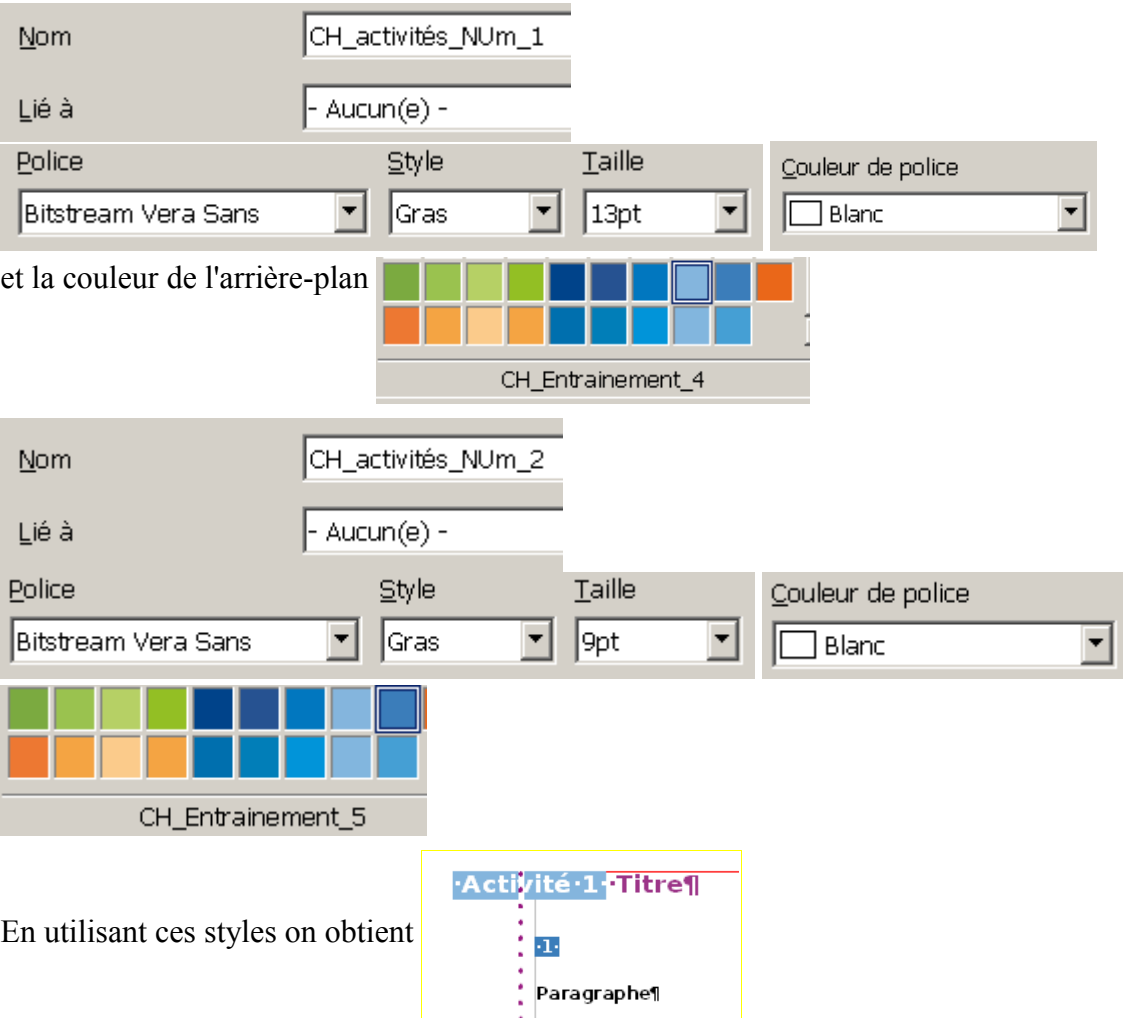

#### **5.1.3 Définir un style de numérotation**

**Format-Puces et numérotation** pour définir une numérotation :

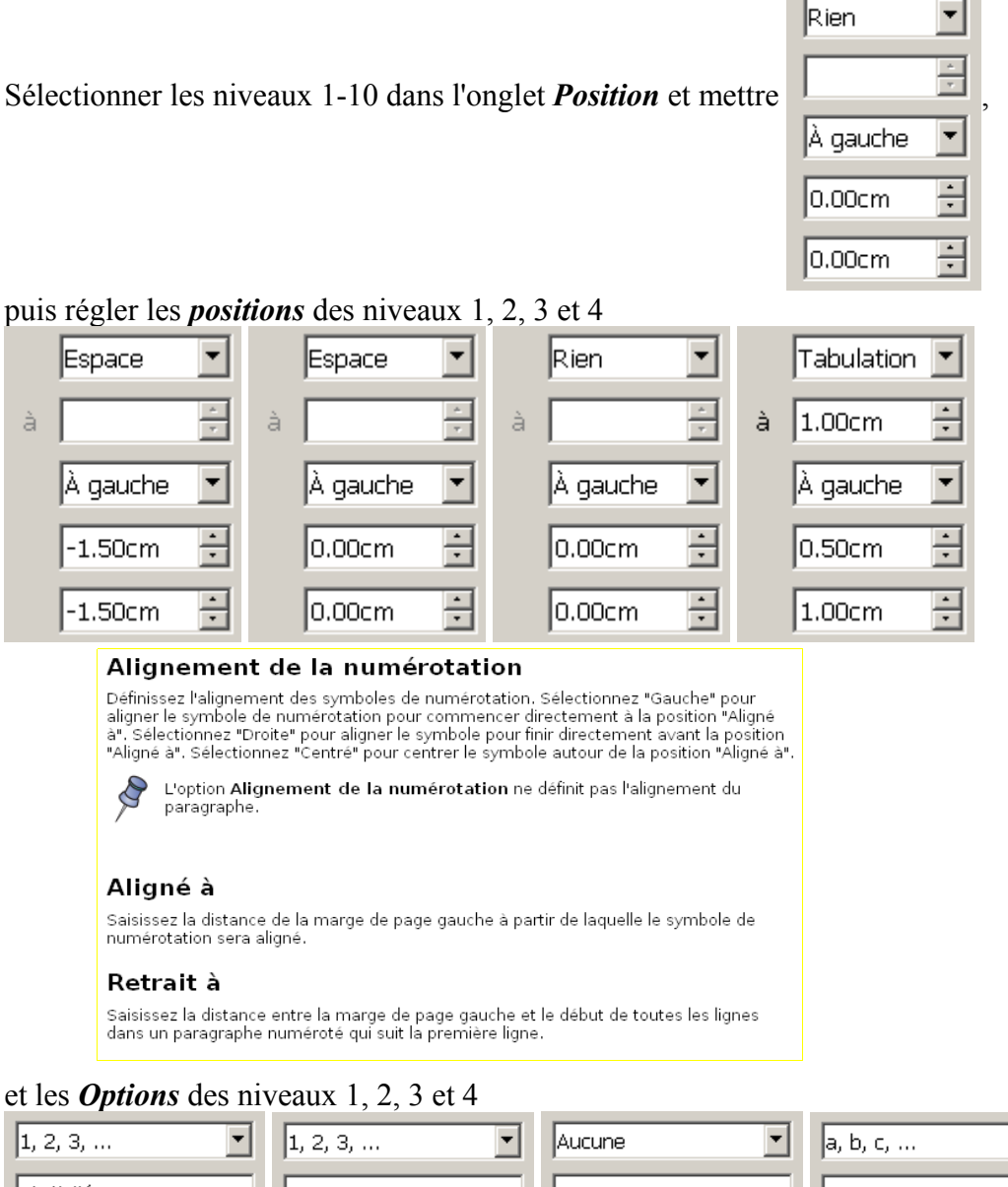

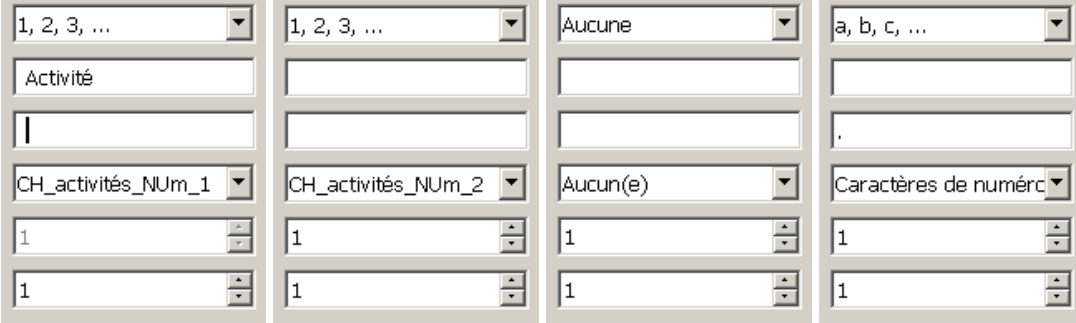

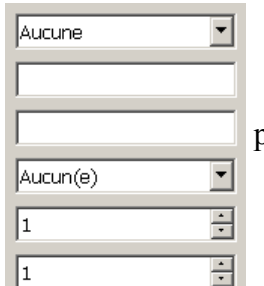

et pour les niveaux suivants 5,...

### **5.1.4 Appliquer le style de numérotation**

Modifier le style de paragraphe « CH activités Titre », en ajoutant la numérotation :

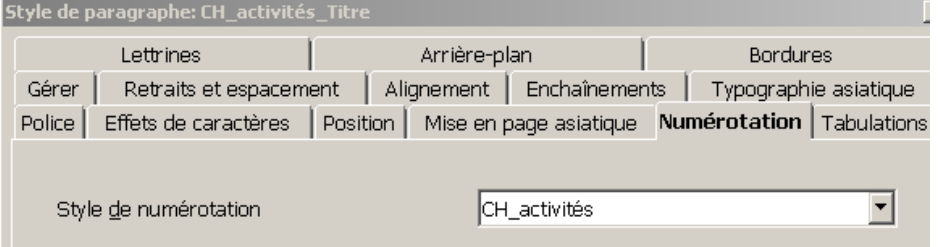

et vérifier que les autres styles de paragraphe comportent cette numérotation (automatiquement car les styles sont liés).

Il est possible que le niveau de numérotation ne soit pas celui désiré, par exemple :

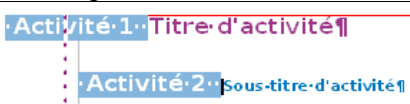

Mettre le curseur au début du paragraphe qui est mal numéroté, puis utiliser les touches TAB ou TAB+MAJ pour monter ou descendre le niveau de la numérotation.

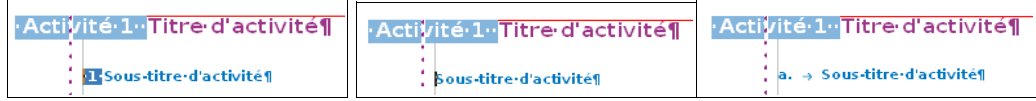

On obtient :

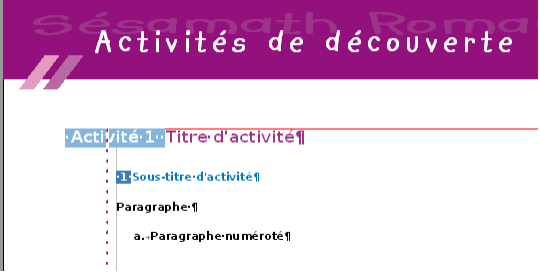

avec un petit défaut : les disques recouvrent la numérotation, même si on envoie l'image à l'arrière avec *Disposition.*

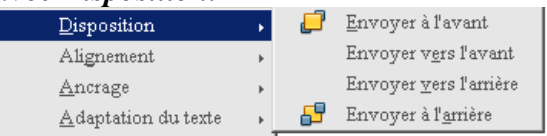

Il ne faut pas utiliser la méthode (exporter , insérer l'image) mais la méthode (grouper, copier, coller simple du groupe) pour obtenir un menu plus complet de l*'outil Disposition,*

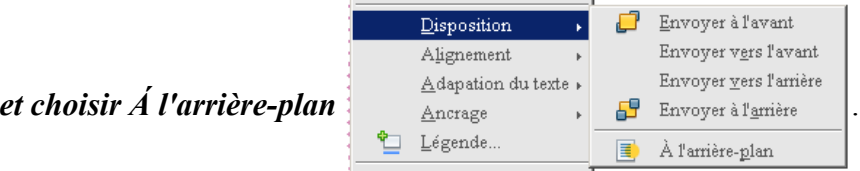

Ne pas oublier de faire les modifications dans les 2 pages d'activités et de méthodes.

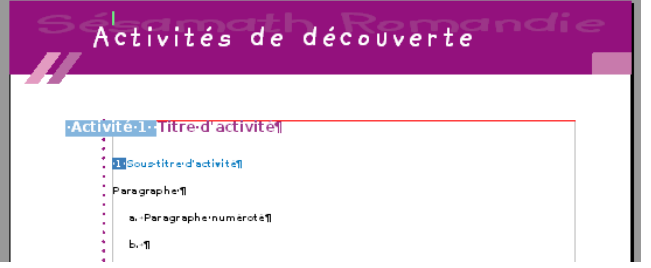

## **5.2 Charger les styles d'un document**

Pour les styles des autres parties, un aperçu de ce qui est attendu se trouve plus loin dans ce document.

On peut aussi charger les styles du fichier « ModelChapitre.odt » joint à ce document.

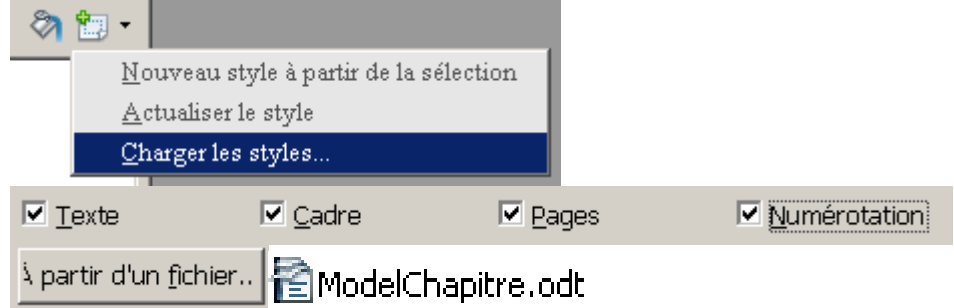

### **5.3 Aperçus des styles dans les différentes parties**

CTRL+Molette permet de faire rapidement un zoom et de mieux voir les captures d'écran.

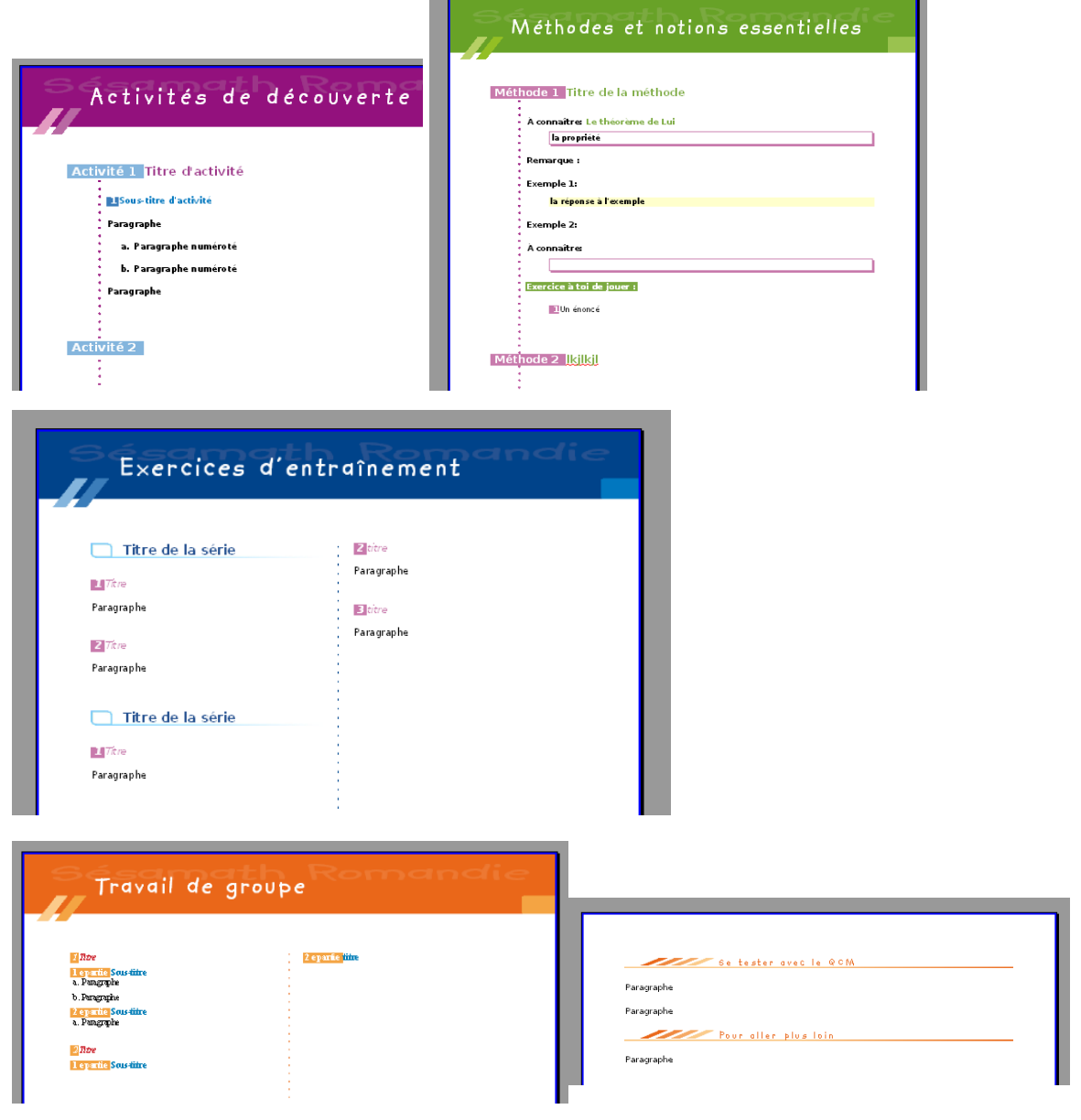

Une page de fin peut être ajoutée :

## <span id="page-34-0"></span>**6 Comment utiliser ce modèle**

#### **6.1 Ouvrir un nouveau document**

### **6.1.1 avec le modèle**

Le fichier qui a été créé pour le modèle doit être enregistré comme modèle « ModelChapitre.ott » : si vous utilisez l'outil **Fichier-Enregistrer sous** il sera enregistré dans le dossier de votre choix, si vous utilisez **Fichier-Modèles-Enregistrer** il sera enregistré dans un des dossiers prédéfinis, que l'on peut changer avec **Outils-Options**. Mais on n'utilise pas toujours le même ordinateur, et le plus simple peut être de l'enregistrer sur une clef.

#### **Fichier-Nouveau-Modèles et documents** puis

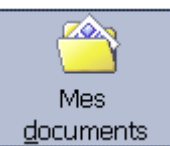

, retrouver le répertoire avec  $\|\cdot\|$  et  $\|$ ModelChapitre.ott

va ouvrir un nouveau document, copie de « ModelChapitre.ott » avec deux boîtes de dialogue pour introduire le numéro et le titre du chapitre : penser à l'enregistrer.

## **6.1.2 et les polices**

Dans le modèle modifié « ModelChapitre\_TER .ott» les images des en-têtes sont des objets de dessin qui peuvent être modifiés (par exemple, on peut changer le texte), mais cela a l'inconvénient d'être dépendant de la police utilisée pour le texte.

Si on crée un document à partir du modèle sur un ordinateur n'ayant pas les polices, alors on peut ne pas obtenir une « copie » du modèle (par exemple, la zone réservée pour le texte n'est pas assez large et le texte est écrit sur deux lignes au lieu d'une.)

Le modèle modifié « ModelChapitre\_TER .ott» se sert entre autres des polices « Kidprint » (seulement pour les en-têtes) et « Bitstream Vera San » (police *libre*).

### **6.1.3 Quelques remarques pour utiliser les styles**

Pour appliquer un style, il est agréable d'utiliser l'outil **Mode Tout remplir** (puis clic dans le paragraphe).

Une autre solution consiste à mettre le curseur dans le paragraphe puis double-clic sur le nom du style.

Mettre le curseur au début du paragraphe qui est mal numéroté, puis utiliser les touches TAB ou TAB+MAJ pour monter ou descendre le **niveau de la numérotation**. (Ne pas essayer cette méthode avec le premier style.)

Clic droit et *Recommencer la numérotation* peut s'avérer indispensable !

Utiliser *Appliquer le format* pour reproduire une numérotation.

**Édition-Rechercher&Remplacer** avec l'option *Rechercher des styles* peut s'avérer pratique pour contrôler les styles utilisés , repérer les oublis ou faire des modifications en série. Éventuellement changer la couleur de l'arrière-plan du style pour mieux le repérer.

**Rappel** : quand on constate un problème et que l'on n'arrive pas à le résoudre rapidement, il ne prend pas beaucoup de temps d'enregistrer son fichier, de le fermer puis de l'ouvrir. On peut aussi, lors de problèmes d'affichage, utiliser l'**Aperçu** puis le fermer.

**Conseil:** Éviter de lier un style à un style natif (standard, corps de texte, ...) d'OOo.

## **6.2 Modifier le modèle**

### <span id="page-35-0"></span>**6.2.1 Comment modifier ?**

**Fichier-Ouvrir** puis choisir « ModelChapitre.ott » (vérifier le nom indiqué en haut)

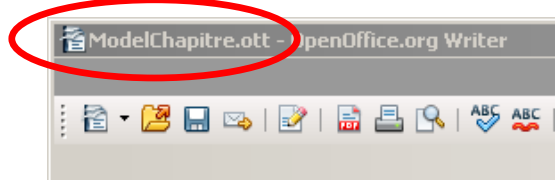

Faire les modifications puis enregistrer.

Quand on utilise *Nouveau* pour un style on crée un nouveau style lié et si on enregistre sans modifications on a ainsi une copie du style.

Il peut être très pratique de créer des styles de caractères ainsi que des autotextes.

#### **6.2.2 Les modifications dans « ModelChapitre.ott »**

Quand le modèle « ModelChapitre.ott » a été fini, il a été testé et des modifications et ajouts ont dûs être faits.

Ces changements sont enregistrés dans le nouveau modèle « ModelChapitre\_TER.ott ». En **voici la liste principale** :

→ Les « images » des en-têtes sont des « Objets de dessin », dont on peut modifier le texte (en particulier l'étendu des caractères a été ramené à 4pts :

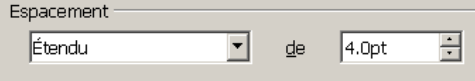

- → Position du cadre « Narration de recherche ».
- → Création des styles «CH\_contenu de cadre », « CH\_contenu de tableau », « CH\_Titre de tableau », « CH\_Numéro de page », « CH\_standard10 ».

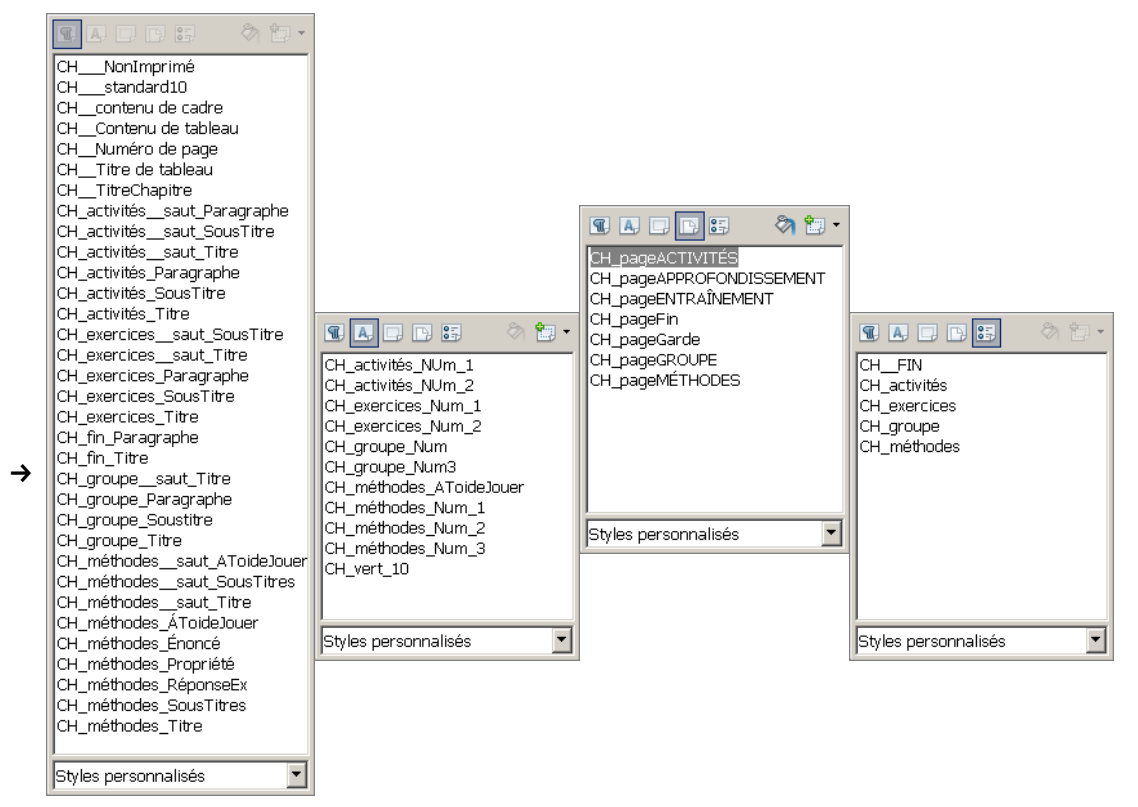

→ Suppression des liens entre les styles personnels et les styles natifs d'OOo.

- → Ajout de niveau à certaines numérotations ; par exemple, une puce au niveau 3 du style de liste « CH\_groupe ».
- → Modifications des espaces avant et après les paragraphes pour certains styles de paragraphes: pour le faire clic droit sur le style :

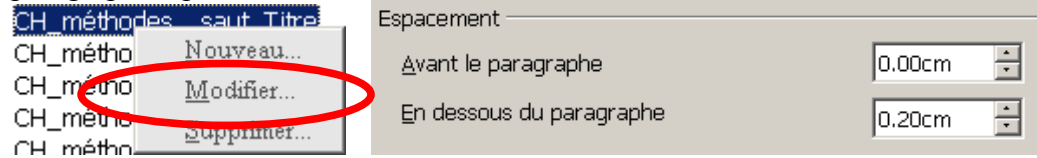

#### **6.2.3 Comment voir les attributs des styles**

**Fichier-Ouvrir** puis sélectionner « ModelChapitre\_TER.ott » pour ouvrir le modèle où ont été enregistrées toutes ces modifications faites après les captures d'écrans de ce tutoriel.

Lu dans le tutoriel

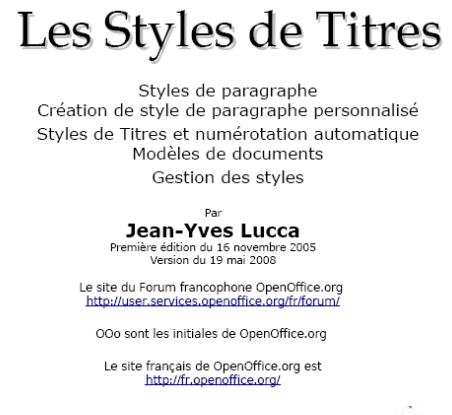

#### 12.7. Imprimer les styles d'un document

Ouvrir le fichier dont vous souhaitez imprimer les styles. Ouvrir la fenêtre Gestion des modèles de document.

Menu : Fichier > Modèles de documents.>.Gérer...

Double-cliquer sur le fichier pour faire apparaître Styles

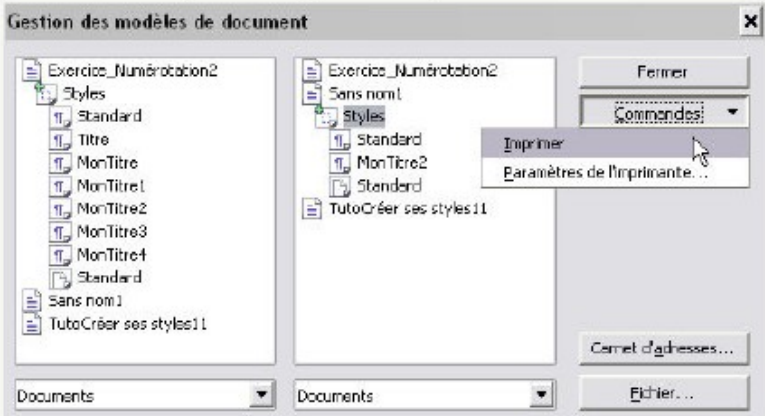

Cliquer sur Commandes (ou un Clic droit sur Styles).

Dans le menu déroulant (ou contextuel):

Paramètres de l'imprimante ouvre la fenêtre des réglages du choix de l'imprimante et de ses réglages avant impression

Imprimer permet l'impression des noms et des attributs des styles utilisés dans le fichier sélectionné contenant Styles.

Et voici une partie du document :<br>standard<br>Blanc, Transparent<br>corps de texte<br>pu haut 0.0cm, Du bas 0.21cm<br>Pled de page<br>8.5cm, 17.0cm + Blanc, Transparent + ne pas compter les lignes Contenu du cadre<br>En-tête 7.5cm, 15.0cm + ne pas compter les lignes 7.3cm, 15.0cm + ne pas complet les ignes<br>En-tête gauche<br>7.5cm, 15.0cm + ne pas compter les lignes<br>CH enfluitée. Titre CH\_activités\_Titre<br>RGB(156, 53, 136) + Texte occidental : Bilstream Vera Sans + 13pt + gras + Numérotation(CH\_activités) +<br>Du haut 0.8cm, Du bas 0.4cm or maure country our users.<br>- CH\_activitée\_SousTitre<br>- RGB(1, 119, 191) + Texte occidental : 9pt + Retrait à gauche 0.0cm, Retrait à droite 0.0cm + Du haut 0.3cm, Du bas 0.2cm CH\_activités\_Paragraphe<br>Noir + Texte occidental : normal + Numérotation(CH\_activités) + Du haut 0.2cm, Du bas 0.1cm CH\_activités\_\_saut\_Titre<br>Du haut 0.0cm, Du bas 0.4cm CH\_activités\_\_saut\_Paragraphe<br>Du haut 0.0cm, Du bas 0.2cm CH\_activités\_saut\_SousTitre<br>Du haut 0.0cm, Du bas 0.2cm CH\_methodes\_Titre RGB(123, 170, 64) + Numérolalion(CH\_méthodes) + Du haut 0.8cm, Du bas 0.2cm + Blanc, Transparent<br>CH\_méthodes\_SousTitres Blanc + Texte occidental : 10pt + Du haut 0.2cm, Du bas 0.1cm<br>CH\_methodes\_Enonce<br>CH\_methodes\_Enonce<br>CH\_methodes\_Propriété<br>CExte occidental : 9pt + normal + Du haut 0.2cm, Du bas 0.2cm<br>CH\_methodes\_Propriété<br>Texte occidental Blanc + Texte occidental : 10pt + Du haut 0.2cm, Du bas 0.1cm CH\_methodes\_AToldeJouer

## **7 Remarques**

### **7.1 Numérotation**

Un espace ou une tabulation déclarés dans une numérotation prend le style du caractère de numérotation !!

·Méthode·1··Titre·de·la·méthode¶

Commencer le titre avec un espace ?

#### **7.2 Imprimantes**